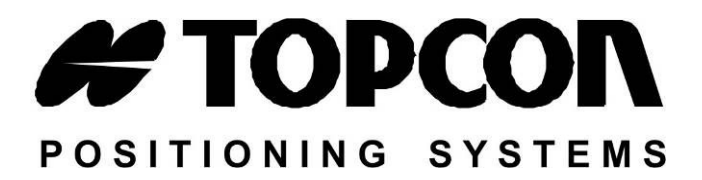

# **Topcon Receiver Utility**

Версия 2.1

№ документа 7010-0908 Версия F

**©Copyright Topcon Positioning Systems, Inc. Июнь 2010 Перевод на русский язык ЗАО "Геостройизыскания" ® Январь 2011**

На все содержимое данного руководства распространяется авторское право компании Topcon Positioning Systems, Inc. Все права защищены законом об авторском праве. Содержащиеся в данном руководстве сведения нельзя использовать, выкладывать в открытый доступ, копировать, сохранять, отображать, продавать, видоизменять, публиковать, распространять или иным способом воспроизводить без письменного согласия компании Topcon Positioning Systems, Inc.

www.rusgeocom.ru

www.rusgeocom.ru

ECO#3773

#### Содержание

# Содержание

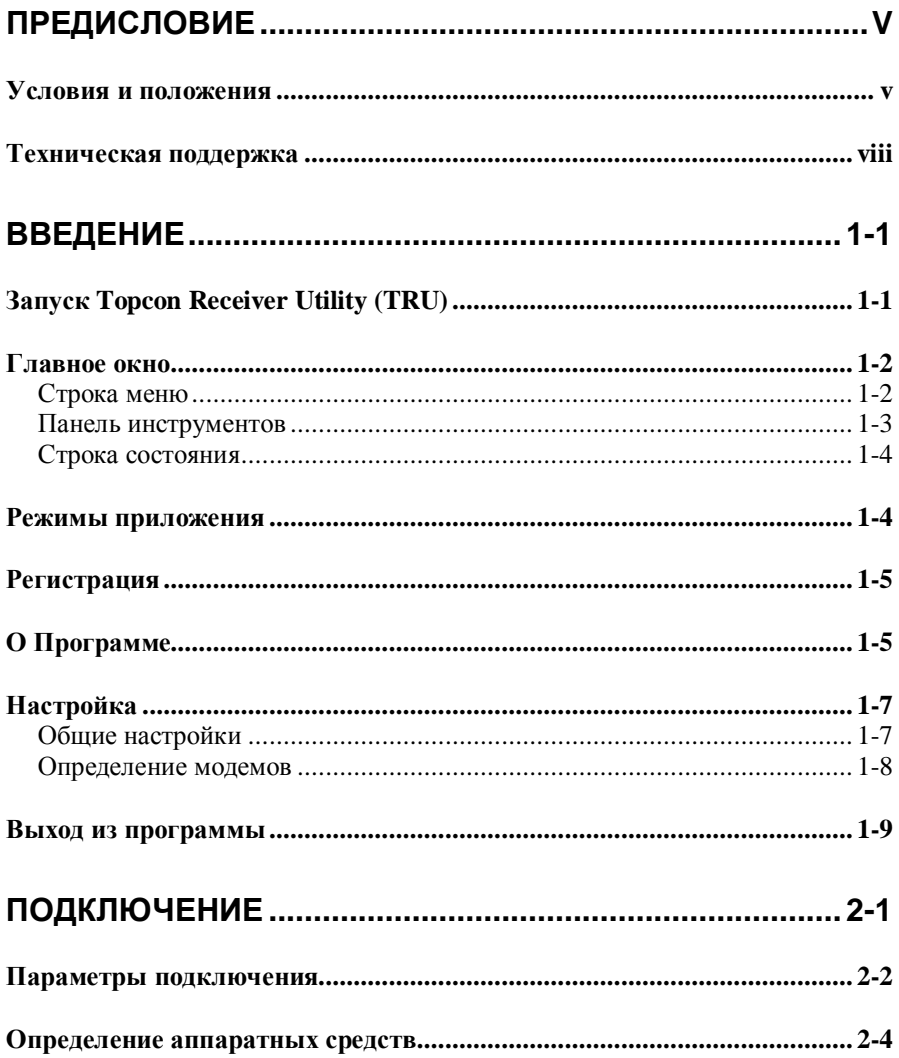

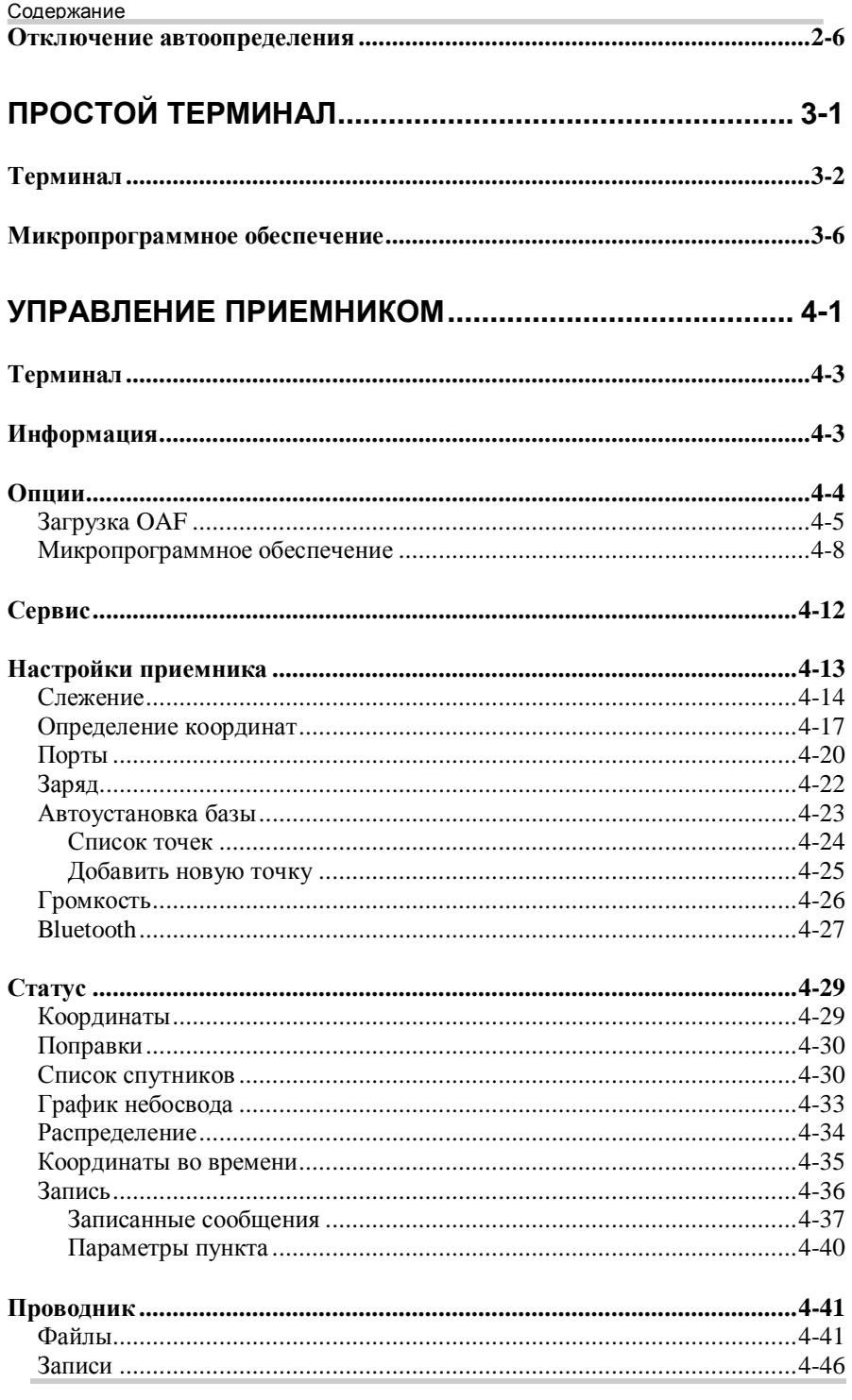

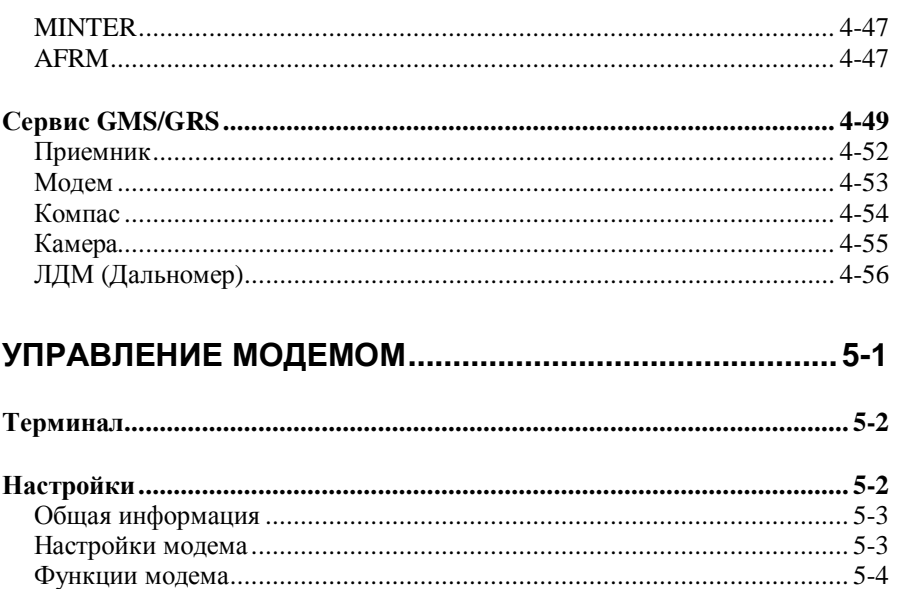

# Заметки:

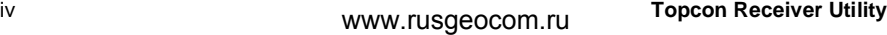

# <span id="page-6-0"></span>Предисловие

Благодарим вас за выбор приемника, тахеометра или иного прибора компании Торсоп (далее - "Прибор"). Материалы, представленные в данном руководстве (далее - "Руководство"), подготовлены компанией Topcon Positioning Systems, Inc. (далее -"TPS") для владельцев оборудования Торсоп. Данное Руководство предназначено для того, чтобы помочь таким владельцам в работе с программным обеспечением (далее -"Программный продукт"), которое используется вместе с Прибором. В ходе такой работы должны соблюдаться следующие положения и условия (далее - "Условия").

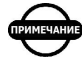

#### **ПРИМЕЧАНИЕ**

Внимательно ознакомьтесь с этими Условиями.

## <span id="page-6-1"></span>Условия и положения

ИСПОЛЬЗОВАНИЕ - Данный продукт разработан для профессионального использования. Пользователь должен владеть знаниями по безопасному использованию программного продукта и соблюдать все типы процедур безопасности, рекомендованные местными органами власти, как для частного, так и коммерческого использования проектов.

АВТОРСКИЕ ПРАВА - Вся информация, содержащаяся в данном Руководстве, является интеллектуальной собственностью и находится под защитой авторских прав на материалы компании TPS. Все права защищены. Вы не имеете права использовать, взламывать, копировать, сохранять, показывать, создавать производные работы, продавать, изменять, публиковать, распространять или передавать доступ третьему лицу любые графические изображения, содержание или данные в данном Руководстве без письменного согласия TPS и можете использовать такую информацию только для хранения и работы с Вашей копией программного продукта. Информация и данные в этом Руководстве являются собственностью компании TPS и разработаны с большими затратами времени и средств и являются результатом труда сотрудников компании TPS.

#### Предисловие

**ТОРГОВЫЕ МАРКИ** – Topcon®, HiPer®, Topcon Tools™, TopSURV™, Topcon Link™ и Topcon Positioning Systems™ являются торговыми марками компании TPS. InstallShield® является зарегистрированной торговой маркой фирмы Installation Software Technologies, Inc. Windows®, ActiveSync® является зарегистрированной торговой маркой корпорации Microsoft. Упомянутые здесь имена программных продуктов и компаний могут являться торговыми марками их владельцев.

**ОТКАЗ ОТ ГАРАНТИЙНЫХ ОБЯЗАТЕЛЬСТВ** – ЗА ИСКЛЮЧЕНИЕМ ЛЮБЫХ ГАРАНТИЙ В ПРИЛОЖЕНИИ ИЛИ ГАРАНТИЙНОЙ КАРТЫ, СОПРОВОЖДАЮЩЕЙ ПРОДУКТ, ДАННОЕ РУКОВОДСТВО, ПРОДУКТ И ЛЮБОЕ СОПРОВОЖДАЕМОЕ ПРОГРАММНОЕ ОБЕСПЕЧЕНИЕ, ПОСТАВЛЯЕТСЯ "КАК ЕСТЬ". ДРУГИХ ГАНАТИЙ НЕТ. TPS ОТКАЗЫВАЕТСЯ ОТ ЛЮБОЙ ПОДРАЗУМЕВАЕМОЙ ГАРАНТИИ ТОВАРНОГО ВИДА ИЛИ СООТВЕТСТВИЯ ДЛЯ ЧАСТНОГО ИЛИ ЦЕЛЕВОГО ИСПОЛЬЗОВАНИЯ. TPS И ЕГО ДИСТРИБЬЮТОРЫ НЕ НЕСУТ ОТВЕТСТСВЕННОСТИ ЗА ТЕХНИЧЕСКИЕ ИЛИ РЕДАКТОРСКИЕ ОШИБКИ ИЛИ УПУЩЕНИЯ, СОДЕРЖАЩИЕСЯ ЗДЕСЬ; НИ ДЛЯ СЛУЧАЙНОГО ИЛИ ПОБОЧНОГО УЩЕРБА В РЕЗУЛЬТАТЕ ПРЕДОСТАВЛЕНИЯ, ВЫПОЛНЕНИЯ ИЛИ ИСПОЛЬЗОВАНИЯ ДАННЫХ МАТЕРИАЛОВ, ПРОГРАММНОГО ОБЕСПЕЧЕНИЯ ИЛИ ПРОДУКТА. ТАКОЙ ОТКАЗ ОТ УЩЕРБА ДАЕТ ПРАВО, НО НЕ ОГРАНИЧИВАЕТ ГАРАНТИЮ ОТ ПОТЕРИ ВРЕМЕНИ, ПОТЕРИ ИЛИ ПОВРЕЖДЕНИЯ ДАННЫХ, ПОТЕРИ ПРИБЫЛИ ИЛИ СБЕРЕЖЕНИЙ, ПОТЕРИ ИСПОЛЬЗОВАНИЯ ПРОДУКТА. КРОМЕ ТОГО, TPS НЕ НЕСЕТ ОТВЕТСТВЕННОСТИ ЗА УЩЕРБ ИЛИ УБЫТКИ В СВЯЗИ С ПОЛУЧЕНИЕМ ЗАМЕННОГО ПРОДУКТА ИЛИ ПРОГРАММНОГО ОБЕСПЕЧЕНИЯ, ПРЕТЕНЗИЯМИ ДРУГИХ ЛИЦ, НЕУДОБСТВАМИ ИЛИ ПРОЧИМИ ЗАТРАТАМИ. В ЛЮБОМ СЛУЧАЕ TPS НЕ НЕСЕТ ОТВЕТСТВЕННОСТИ ЗА УБЫТКИ И ПРОЧЕЕ, ПОНЕСЕННЫЕ ВАМИ ИЛИ ДРУГИМИ ЛИЦАМИ СВЕРХ ЦЕНЫ ПРИОБРЕТЕННОГО ПРОДУКТА.

**ЛИЦЕНЗИОННОЕ СОГЛАШЕНИЕ** – Использование программного обеспечения или любых других компьютерных программ, поставляемых TPS или загруженных с вебсайта TPS ("Программное обеспечение"), для использования с продуктами Topcon устанавливает принятие данных Условий и Положений в данном Руководстве и соглашение соблюдения данных Условий

и Положений. Пользователю предоставляется персональное, неисключительное, не подлежащее передаче другому лицу разрешение использовать (лицензия) это программное обеспечение на указанных здесь условиях для одного продукта или одного компьютера. Вы не можете передавать или передавать программное обеспечение или эту лицензию без специального письменного разрешения TPS. Лицензия действует до ее окончания. Вы можете прекратить действие лицензии в любой момент, удалив это программное обеспечение и руководство к нему. TPS может прекратить действие лицензии в том случае, если Вы не выполняете любое из этих условий или положений. Вы должны удалить программное обеспечение и данное руководство после прекращения использования приемника. Все права собственности, авторские права и права на интеллектуальную собственность в программном обеспечении принадлежат TPS. Если Вы не согласны с вышеперечисленными условиями, предлагаем Вам вернуть не бывшие в употреблении руководство и программное обеспечение.

КОНФИДЕНЦИАЛЬНОСТЬ - Это руководство, его содержимое и программное обеспечение (далее -

"конфиденциальная информация") являются конфиденциальной информацией и принадлежат TPS. Принимая условия этого соглашения, Вы берете на себя обязательства сохранять эту информацию таким же образом, как коммерческую тайну своей организации. Тем не менее, этот параграф не ограничивает Вас в предоставлении информации, нужной по роду деятельности Вашим работникам, занимающимся использованием и обслуживанием продукта. Эти работники также обязаны не разглашать конфиденциальную информацию. В том случае, если вы будете вынуждены по закону раскрыть конфиденциальную информацию, Вы должны немедленно известить TPS с тем, чтобы мы могли ходатайствовать об охранном судебном приказе или соответствующих средствах правовой защиты.

ВЕБСАЙТ, ДРУГИЕ ЗАЯВЛЕНИЯ - Никакие заявления, содержащиеся на вебсайте TPS (или любом другом вебсайте), а также в рекламных объявлениях или литературе TPS, сделанные сотрудником или независимым подрядчиком TPS не изменяют данных Условий и Положений (включая Лицензионное соглашение, Ограничение гарантии или ограничение ответственности).

**БЕЗОПАСНОСТЬ** – Неправильная эксплуатация изделия Topcon может быть причиной телесных повреждений, порчи собственности и/или отказа изделия. Ремонт изделия должен производиться исключительно в центрах гарантийного ремонта, авторизованных Topcon. Пользователям следует ознакомиться с предупреждениями о технике безопасности, приведенными в руководствах, приложенных к изделию, и строго им следовать.

**РАЗНОЕ** – Приведенные выше Условия и Положения могут быть в любой момент времени исправлены, изменены, заменены на другие либо отменены фирмой TPS. Вышеупомянутые условия и положения соответствуют и должны толковаться в соответствии с законами штата Калифорния без использования других юридических норм.

## <span id="page-9-0"></span>**Техническая поддержка**

Для получения технической поддержки обращайтесь в компанию Topcon Positioning Systems на сайт [http://www.topconps.com](http://www.topconps.com/) или на электронную почту специалистов технической поддержки [support@topconps.com](mailto:support@topconps.com).

## **Принятые обозначения**

В данном Руководстве приняты следующие обозначения:

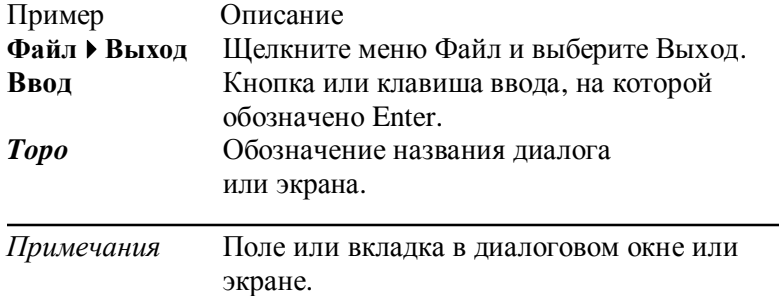

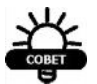

#### СОВЕТ

Дополнительная информация, которая может помочь вам установить и настроить систему и поддерживать ее в рабочем состоянии.

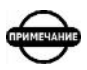

#### *ПРИМЕЧАНИЕ*

*Дополнительная информация, в которой содержатся сведения о том, что может отрицательно сказаться на работе системы, ее рабочих характеристиках, измерениях и личной безопасности*

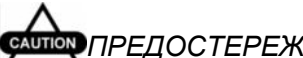

#### **◎● ПРЕДОСТЕРЕЖЕНИЕ**

*Уведомление, что данное действие может вызвать сбой операционной системы, работы системы или причинить вред здоровью.*

# Заметки:

# <span id="page-12-0"></span>Введение

Topcon Receiver Utility (Приложение) – программа конфигурации аппаратных средств Торсоп, которую можно устанавливать как на настольный компьютер, так и в контроллер.

Данное Руководство описывает мобильную версию 2.1 программы с базовой регистрацией, предназначенной для большинства пользователей

Приложение разработано, прежде всего, для опытных пользователей, которым необходимо выполнить конфигурацию аппаратных средств приемника или периферийного оборудования (встроенный и внешний модем, Bluetooth и т.д.).

В настоящий момент приложение имеет три режима: Терминал, Управление приемником и Управление модемом.

# <span id="page-12-1"></span>**Запуск Topcon Receiver Utility (TRU)**

Приложение может быть установлено на ПК с операционной системой Microsoft Windows 2000 или более поздней или на контроллер с операционными системами Microsoft Windows CE.NET 4.2 или более позлней и Windows Mobile 5.0 или более поздней. Доступны два типа инсталляторов: один для ПК и один для мобильных устройств.

Чтобы установить Topcon Receiver Utility на контроллер, запустите инсталлятор для мобильных устройств на ПК. Инсталлятор автоматически определит платформу подключенного к ПК устройства (процессор, операционную систему, аппаратные средства) и установит соответствующий тип приложения в контроллер. После установки на Рабочем столе и в меню Программы будет создан ярлык.

Для запуска TRU дважды щелкните по ярлыку или выберите программу из меню Пуск. Отобразится Главное окно программы (Рисунок 1-1).

## <span id="page-13-0"></span>**Главное окно**

Главное окно TRU содержит строку меню, панель инструментов и строку состояния.

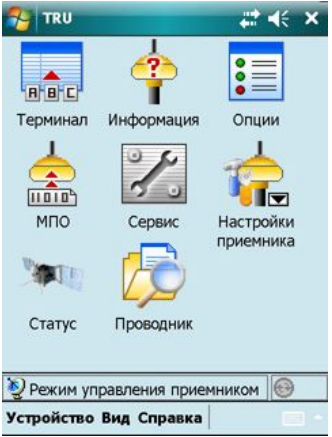

**Рисунок 1-1. Главное окно**

#### <span id="page-13-1"></span>**Строка меню**

Строка меню имеет следующие компоненты:

· Устройство – содержит опции, позволяющие подключаться к устройству, изменять параметры подключения и аппаратных средств, а также режим приложения.

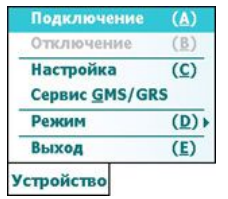

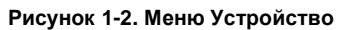

· Вид – показывает или скрывает строку состояния.

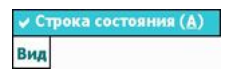

**Рисунок 1-3. Меню Вид**

· **Справка** – содержит опции, позволяющие обновить регистрацию и просмотреть информацию о текущей версии и редакции приложения.

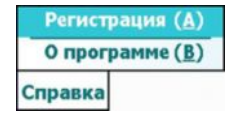

**Рисунок 1-4. Меню Справка**

#### <span id="page-14-0"></span>**Панель инструментов**

Панель инструментов содержит значки для инструментов, включенных в текущий режим. Значком определяется каждый инструмент. Значок с пиктограммой **и** говорит о том, что данный инструмент имеет следующий уровень меню.

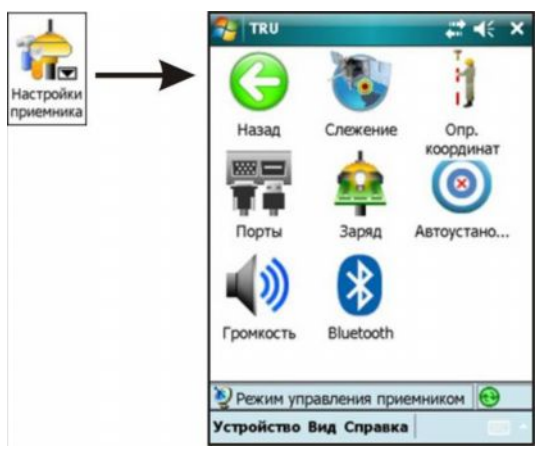

**Рисунок 1-5. Подменю Настройки приемника**

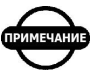

*ПРИМЕЧАНИЕ*

*Панель инструментов неактивна до установления подключения к устройству (отображение значка подключения в строке состояния окрашено в зеленый цвет).*

#### <span id="page-15-0"></span>**Строка состояния**

Строка состояния отображает текущий режим и значок состояния подключения (зеленый значок означает, что подключение выполнено, серый – подключение не произведено). Вы можете скрыть строку состояния, сняв флажок в опции Строка состояния в меню **Вид** Главного окна.

## <span id="page-15-1"></span>**Режимы приложения**

Topcon Receiver Utility имеет три основных режима:

- · *Простой терминал* В этом режиме TRU используется только как терминал. Данный режим может быть также использован для обновления микропрограммного обеспечения недействующего приемника. Подробнее об этом режиме см. "Простой терминал" на стр. 3-1.
- · *Управление приемником* (по умолчанию) В этом режиме TRU используется для конфигурации аппаратных средств приемника. Подробнее об этом режиме см. "Управление приемником" на стр.  $4 - 1$ .
- · *Управление модемом* В этом режиме TRU используется для конфигурации модемов. Подробнее об этом режиме см. "Управление модемом" на стр. 5-1.

Вы можете выбрать режим приложения из меню Устройство:

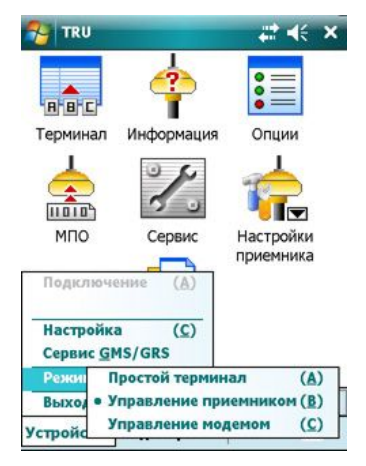

**Рисунок 1-6. Режимы приложения**

# <span id="page-16-0"></span>**Регистрация**

Для просмотра или обновления лицензии для использования приложения щелкните **Справка**4**Регистрация**. Отобразится диалог Регистрация (Рисунок 1-7).

- · *Тип лицензии* отображает тип текущей лицензии. Это может быть *Базовая*, *Дилерская* или *Инженерная*. Базовая версия предназначена для большинства пользователей. Дилерская и Инженерная лицензии дают доступ к некоторым дополнительным функциям в управлении модемами, например, созданию файлов CCX для цифровых УКВ модемов (см. приложение Цифровой УКВ модем TRU).
- · *Обновить лицензию* Если Вам известен серийный номер Вашего уникального идентификатора компьютера, Вы можете обновить Базовую лицензию на другую. Нажмите кнопку *Обновить лицензию* для просмотра идентификатора Вашего компьютера.

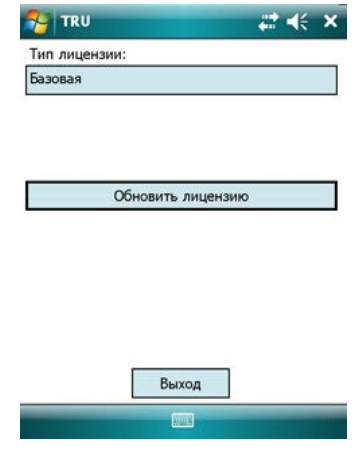

**Рисунок 1-7. Базовая лицензия**

*ПРИМЕЧАНИЕ*

*Данное Руководство описывает Базовую версию приложения*.

# <span id="page-16-1"></span>**О Программе**

Щелкните **Справка**4**О Программе** в главном меню для отображения информации о программе (Рисунок 1-8 на стр. 1-6):

- · Версия TRU номер версии программы и дата создания.
- · Редакция редакция приложения.
- · Информация об авторских правах наименование правообладателя.

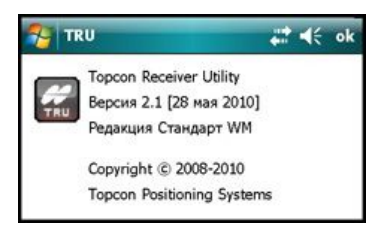

**Рисунок 1-8. О Программе**

Таблица 1-1 перечисляет редакции программы для мобильных устройств, доступных в настоящее время.

**Таблица 1-1. Редакции TRU и поддерживаемые платформы**

| N <sub>2</sub> | Редакция     | ЦП     | <b>OC</b>                            | Контроллеры<br><b>Topcon</b> | Контроллеры<br>сторонних<br>производителей | <b>Bluetooth</b> |
|----------------|--------------|--------|--------------------------------------|------------------------------|--------------------------------------------|------------------|
| $\mathbf{1}$   | Universal    | ARMV4  | CE.NET<br>$4.2 - 5.99$               | $\overline{\phantom{0}}$     | Любой                                      | Нет              |
| 2              | FC-100       | ARMV4  | CE.NET<br>$4.2 - 5.99$               | FC-100/<br>2000              |                                            | Нет              |
| 3              | FC-200       | ARMV4I | CE.NET<br>5.0-5.99                   | FC-110/<br>120/200           | $\overline{a}$                             | Microsoft        |
| $\overline{4}$ | FC-2200      | ARMV4I | CE.NET<br>5.0-5.99                   | FC-2200<br>FC-2500           | $\overline{a}$                             | AveLink          |
| 5              | GMS-2        | ARMV4I | CE.NET<br>5.0-5.99                   | GMS-2                        |                                            | GMS-2            |
| 6              | GMS-2<br>Pro | ARMV4I | CE.NET<br>5.0-5.99                   | GMS-2 Pro                    |                                            | Microsoft        |
| $\overline{7}$ | Universal    | ARMV4I | <b>Windows</b><br>Mobile<br>5.0-5.99 | FC-110/<br>120/200/<br>250   | Любой                                      | Microsoft        |
| 8              | Universal    | ARMV4I | Windows<br>Mobile<br>$6.0 - 6.99$    | GRS-1<br>$FC-25$             | Любой                                      | Microsoft        |

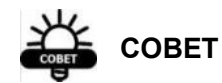

При установке программы Мобильный инсталлятор автоматически определит соответствующую редакцию для контроллера.

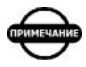

#### **ПРИМЕЧАНИЕ**

Гарантировано, что программа будет работать на любом из контроллеров Торсоп, перечисленных в Таблице 1-1. Мы также поддерживаем контроллеры сторонних производителей, но не гарантируем, что приложение будет работать стабильно на любом из них. Каждое мобильное устройство имеет собственную и уникальную редакцию операционной системы и она может не иметь компонентов. необходимых для поддержки всех функций программы.

# <span id="page-18-0"></span>Настройка

Для изменения параметров общего назначения выберите в главном меню Устройство ▶ Настройка.

Диалог Настройка содержит две закладки, Общие и Модемы (Рисунок 1-9 на стр. 1-8).

#### <span id="page-18-1"></span>Общие настройки

Закладка Общие позволяет Вам переключаться между геодезической и декартовой системами координат.

• Система координат - позволяет выбирать Геодезическую (Широта, Долгота, Высота) или Декартову (X, Y, Z) систему координат, в которой Вы бы хотели просматривать информацию в диалогах *Статус*.

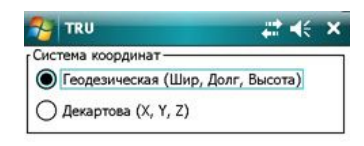

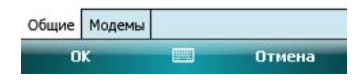

**Рисунок 1-9. Настройка/Закладка Общие**

#### <span id="page-19-0"></span>**Определение модемов**

Закладка *Модемы* позволяет выбрать режим определения модема (Рисунок 1-10). Выберите *Автоопределение* или *Выбор вручную*.

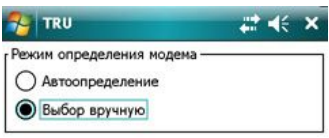

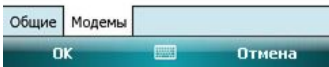

**Рисунок 1-10. Настройка/Режим определения модема**

## <span id="page-20-0"></span>**Выход из программы**

В Главном окне (см. Рисунок 1-1 на стр. 1-2) имеется два способа выхода из программы:

- 1. В меню Главного окна выберите **Устройство** ▶ Выход.
- 2. В правом верхнем углу Главного окна щелкните значок **X** (системная кнопка "закрыть").

После использования одного из методов выхода из программы, TRU проверит Ваше намерение закрыть ее. Ответьте Да для подтверждения выхода или Нет для возврата в программу.

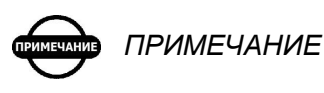

*Системная кнопка "X" закрывает программу только из Главного окна. В любом другом окне она только осуществляет переход с одного уровня меню на другой, более высокий, вплоть до Главного окна.*

# Заметки:

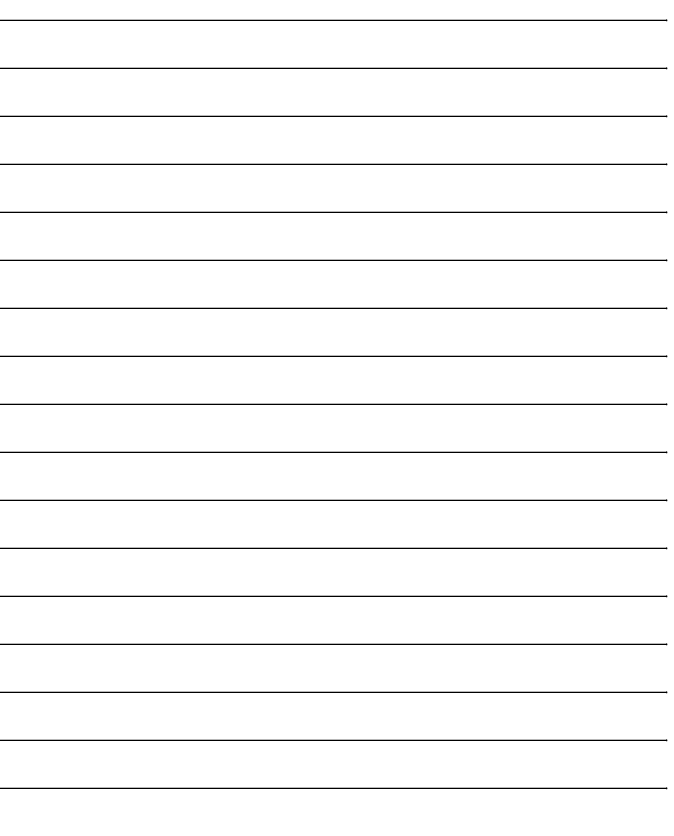

# <span id="page-22-0"></span>Подключение

Чтобы выполнить подключение к устройству, в главном меню выберите **Устройство**4**Подключение** (Рисунок 2-1).

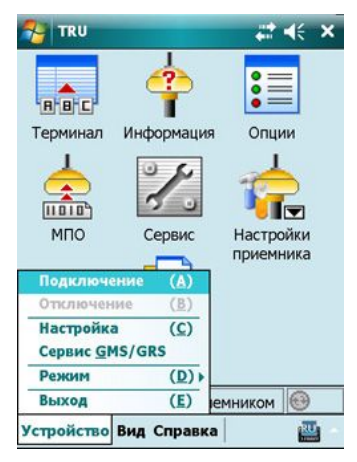

**Рисунок 2-1. Подключение устройства**

Отобразится диалог Параметры подключения (см. Рисунок 2-2 на стр. 2-2).

## <span id="page-23-0"></span>**Параметры подключения**

Диалог Параметры подключения отображает различные параметры, в зависимости от текущего режима приложения (Рисунок 2-2).

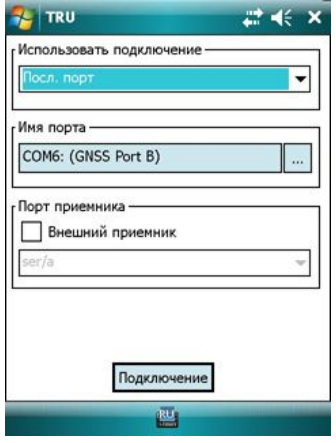

**Рисунок 2-2. Параметры подключения**

· *Использовать подключение* – выберите для подключения к устройству *Последовательный порт* или *Bluetooth*.

#### *ПРИМЕЧАНИЕ*

*Подключение по Bluetooth может быть недоступно в следующих ситуациях: заявленный для устройства стек Bluetooth не поддерживается приложением или питание Bluetooth отключено. Если питание выключено, то перед использованием менеджера Bluetooth включите его.*

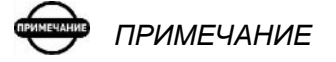

*Если редакция приложения для указанной платформы не поддерживает установленный стек Bluetooth, используйте виртуальный последовательный порт, предоставляемый менеджером Bluetooth для вашего модуля Bluetooth.*

· *Имя порта* – показывает физическое имя и описание порта. Приложение запоминает последнее используемое устройство и имя послелнего подключаемого порта, таким образом облегчается подключение к одному и тому же устройству.

Если имеется описание порта/устройства, то Вы будете видеть физическое имя и описание. Другими словами, показано только физическое имя. Нажмите кнопку списка для выбора порта из диалога Выбор порта (Рисунок 2-3).

- Порт приемника специально для платформ GMS-2, GMS-2 Pro и GRS-1 выберите порт для выполнения подключения через внешний приемник.
- Полключение нажмите для выполнения последнего успешного подключения или нажмите для выбора порта для подключения. Отобразится диалог Выбор порта (или Поиск).

Диалог Выбор порта также отображает физическое имя и описание (если имеется).

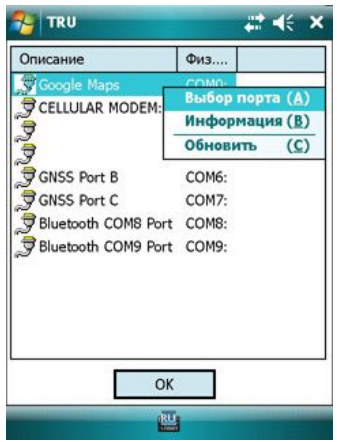

Рисунок 2-3. Выбор порта / Контекстное меню

В диалоге Выбор порта нажмите и удерживайте физическое имя или Описание, чтобы выбрать порт или получить информацию об устройстве (Рисунок 2-4 на стр. 2-4) на этом порту.

Используйте контекстное меню для обновления содержания диалога Выбор порта и откройте диалог Информация об просмотра устройстве для информации о выбранном последовательном порте или устройстве Bluetooth.

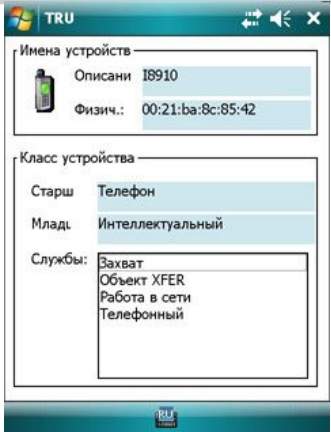

**Рисунок 2-4. Информация об устройстве**

Диалог Информация об устройстве отображает физическое имя и описание последовательного порта или устройства Bluetooth. Также отображается класс устройства Bluetooth.

#### <span id="page-25-0"></span>**Определение аппаратных средств**

Нажатие на кнопку **Подключение** в диалоге *Параметры подключения* (см. Рисунок 2-2 на стр. 2-2) устанавливает подключение по выбранному Вами порту устройства.

Если приложение находится в режиме Простой терминал, оно только открывает порт. При этом не будут производиться попытки определить аппаратные средства, подключенные к этому порту и изменять параметры порта.

Если приложение находится в режиме Управления приемником, оно будет пытаться определить устройство, подключенное к порту.

При определении приемника, отобразится диалог *Определение приемника* (Рисунок 2-5 на стр. 2-5). Анимируется значок ActiveSync и появляется кнопка Отмена. Дополнительные параметры отображают использование канала передачи данных, т.е. скорость передачи и управление потоком, как показано на Рисунке 2-5 на стр. 2-5.

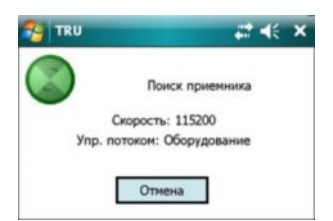

**Рисунок 2-5. Определение приемника**

Чтобы прервать процесс, нажмите кнопку **Отмена**.

Приложение всегда запоминает последние удачные настройки порта.

Если Вы пытаетесь создать новое подключение, приложение сначала попробует использовать последние выбранные настройки. Подключение будет выполнено немедленно, если вы подключаете то же самое устройство.

Если приложение находится в режиме Управления модемом и задано автоматическое определение, то оно попытается определить модем во время подключения. Если модем отсутствует или он не отвечает, подключение не может быть установлено. Вы можете избрать выбор модема вручную в закладке Модель модема диалога Настройка (Рисунок 1-10 на стр. 1-8) для подключения к модему, выбранному в списке модемов, поддерживаемых TRU.

| Производитель | Модель          | Автоопреде. |  |
|---------------|-----------------|-------------|--|
| Cinterion     | <b>HC25/28</b>  |             |  |
| Motorola      | G24             | ✓           |  |
| Satel         | SATELLINE-3AS   | ✓           |  |
| Topcon        | Digital UHF     | ✓           |  |
| Topcon        | FH915+          | ✓           |  |
| Topcon        | <b>UHF460</b>   | ✓           |  |
| Wavecom       | CDMA            | ✓           |  |
| Wavecom       | <b>GSM</b>      | ✓           |  |
|               |                 |             |  |
|               | Ш               |             |  |
| Модель модема | Настройки порта |             |  |
| OK            |                 | Отмена      |  |

**Рисунок 2-6. Выбор модема для подключения**

Установите настройки порта, выбрав желаемый тип модема и щелкнув OK.

При обнаружении модема отображается диалог *Определение модема*, идентичный диалогу *Определение приемника*.

## <span id="page-27-0"></span>**Отключение автоопределения**

При нахождении в режиме Управление приемником или Управление модемом, приложение периодически проверяет подключение устройства по его идентификатору. Если подключение с устройством потеряно, выводится сообщение об ошибке (Рисунок 2-7).

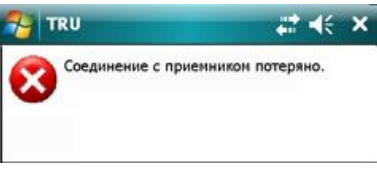

#### **Рисунок 2-7. Сообщение об ошибке – Соединение с приемником потеряно**

После этого приложение закрывает подключение и делает панель инструментов неактивной. Программа не будет пытаться повторно выполнить подключение к устройству. Вы должны выбрать соответствующий режим и канал передачи данных, затем инициализировать новое подключение, выбрав в главном меню **Устройство**4**Подключение**.

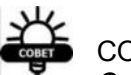

#### СОВЕТ

*Отключение автоопределения не работает, если:*

- *Режим Простой терминал использует какой-либо инструмент,*
- *Режим Управление приемником использует терминал или инструмент загрузки МПО,*
- *Режим Управление модемом использует какой-либо инструмент.*

#### *ПРИМЕЧАНИЕ*

*При использовании Bluetooth соединения операционная система может уведомить приложение, что подключение было физически разорвано (например, удаленное устройство было выключено или перемещено слишком далеко от контроллера). В этом случае TRU также закроет установленное подключение, независимо от текущего режима приложения или активного инструмента.*

# <span id="page-28-0"></span>Простой терминал

В режиме Простой терминал программа Topcon Receiver Utility (TRU) не выполняет:

- определение приемника
- задание настроек порта
- отправку любых данных на порт

Данный режим предназначен для опытных пользователей. Все решается пользователем в ручном режиме.

Режим Простой терминал может быть использован для выполнения следующих действий.

- если Вы хотите подключиться к устройству, не поддерживаемому TRU.
- если Вам необходимо экспортировать файлы микропрограммного обеспечения (МПО) в недействующий приемник, который не может быть определен (например, если предыдущее обновление МПО не было завершено и приемник не может быть обнаружен в режиме Управление приемником).

Если Вы выбрали режим Простой терминал, то Вы увидите следующие значки на рабочем столе (Рисунок 3-1):

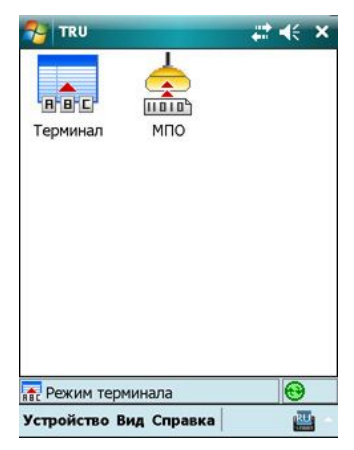

Рисунок 3-1. Простой терминал - Главное окно

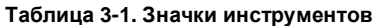

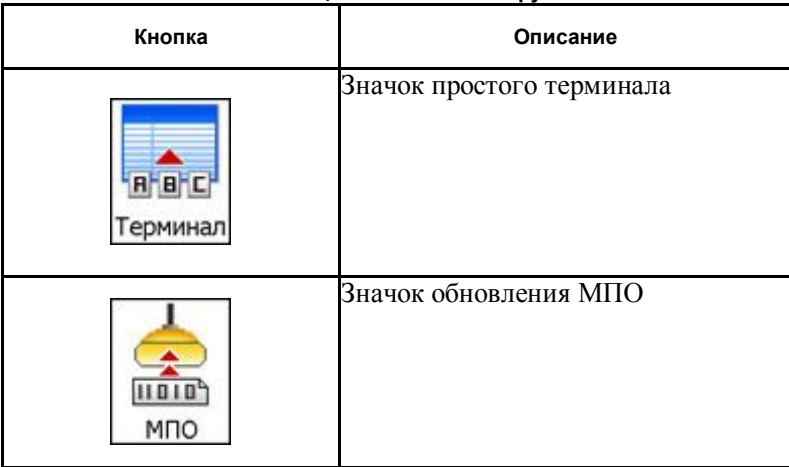

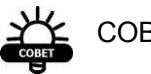

СОВЕТ

*Чтобы сделать панель инструментов активной, сначала установите порт подключения на контроллере, используя опцию Подключение в меню Устройство.*

# <span id="page-29-0"></span>**Терминал**

Щелкните значок **Терминал** для открытия диалога *Терминал* (Рисунок  $3-2)$ .

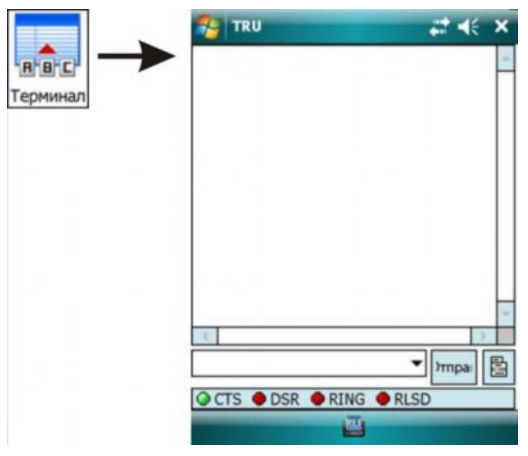

**Рисунок 3-2. Экран простого терминала**

- Экран Терминал позволяет Вам отправлять команды через выбранный порт, используя поле правки внизу диалогового окна и кнопку Отправить. Окно прокрутки запоминает предыдущие команды, которые были выбраны из выпадающего списка вниху лиалогового окна.
- Строка состояния в нижней части диалогового окна показывает текущее состояние канала передачи данных для специфических сигналов.
- Значок меню в нижнем правом углу диалога Терминал открывает контекстное меню четырех опций (Рисунок 3-3).

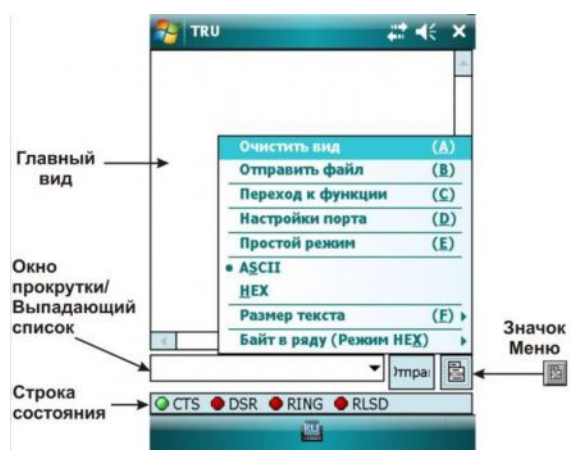

Рисунок 3-3. Контекстное меню терминала

- Очистить вид очишает главный вил.
- Отправить файл отправляет файл, содержащий команды или бинарные данные.

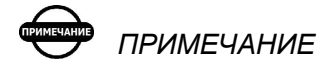

Опция Отправить файл отправляет файл в виде "как есть". Приложение не будет изменять кодировку или набор символов, добавлять возврат каретки или символы перевода строки.

• Переход к функции – открывает диалог Переход для отправки специфических команд.

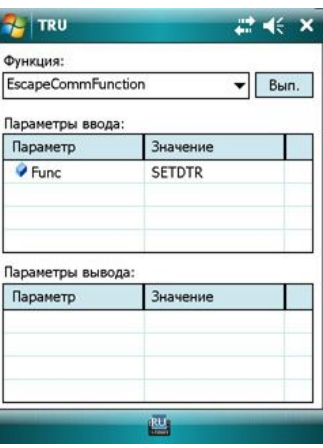

#### **Рисунок 3-4. Диалог Переход к функции – Отправка специфических команд**

· *Настройки порта* – открывает диалог Настройки порта для задания настроек порта (см. Рисунок 3-5 на стр. 3-4).

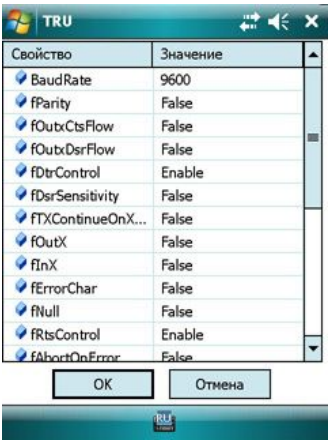

**Рисунок 3-5. Диалог Настройки порта – (для последователя канала передачи)**

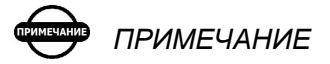

*Если приложение находится в режиме Простой терминал, он не изменяет настройки порта.*

## **ПРИМЕЧАНИЕ**

Настройки порта зависят от операционной системы. Обычно операционная система ПК запоминает предыдущее состояние порта и, если скорость передачи порта была изменена, назначенное значение будет сохранено. CE.NET и Windows Mobile будут всегда сбрасывать настройки порта до значений по умолчанию. Таким образом.  $npu$ следующем открытии последовательного Вам необходимо будет порта, настраивать параметры порта заново.

- Простой режим если выбран элемент Простой режим, терминал работает подобно Гипертерминалу. При каждом нажатии кнопки ключевой код немедленно отправляется в подключенное устройство. Если режим Простой терминал не выбран, Вы должны составить команду в окне редактора, затем нажать кнопку Отправить или Ввод, только после этого введенный текст (завершенный переводом каретки или переносом строки) будет отправлен в подключенное устройство.
- $ASCII/HEX$  переключает режим Текст/НЕХ.
- Размер текста задает размер шрифта (Крупный, Большой, Нормальный, Мелкий, Очень мелкий).
- Байт в строке выбирает число байт в строке, как Вы хотели бы отображать в левой панели (данные) и в правой панели (символы). Эта опция применена только в режиме НЕХ.

## <span id="page-33-0"></span>**Микропрограммное обеспечение**

Щелкните значок **МПО** для загрузки файлов микропрограммного обеспечения в неработающий приемник. Отобразится диалог *Загрузка МПО*.

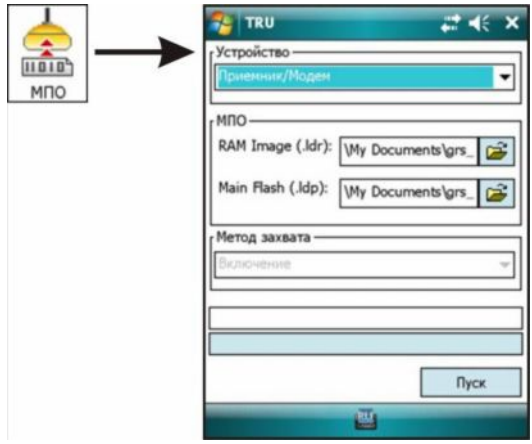

**Рисунок 3-6. Загрузка МПО**

- · *Устройство* выбирает устройство из выпадающего списка: *Приемник/Модем* или *Плата питания*.
- *МПО* нажмите на значок каталога **да** для выбора файлов микропрограммного обеспечения, соответствующих устройству.
- · *Метод захвата* доступен только метод *Включение*.
- · **Start** нажмите зля запуска процесса загрузки МПО в режиме Управление приемником.

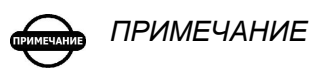

*Обычно обновление МПО выполняется в режиме Управление приемником. Однако, если приемник нерабочий, например, предыдущее обновление МПО завершилось неудачно, для этой цели доступен только режим Простой терминал. Процесс обновления МПО в режиме простой терминал сходен с описанным в Главе 4 "Управление приемником". Имеется только одно исключение: в режиме Простой терминал доступен только единственный метод захвата – Включение*

# <span id="page-34-0"></span>Управление приемником

Режим Управление приемником предназначен для конфигурации ГНСС приемников Topcon и загрузки микропрограммного обеспечения ГНСС приемников, встроенных модемов, плат питания и Bluetooth.

В режиме Управление приемником приложение пытается определить приемник во время подключения. Если приемник отсутствует или не отвечает, подключение не может быть выполнено.

В режиме Управление приемником Вы можете видеть следующие значки в панели инструментов (Рисунок 4-1):

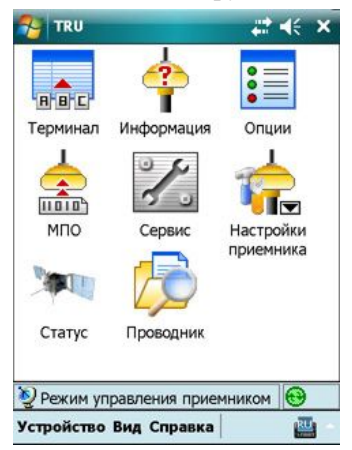

**Рисунок 4-1. Управление приемником – Главное окно**

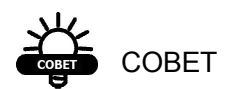

*Изначально область панели инструментов неактивна. Чтобы сделать ее активной, вначале выполните подключение опцией Подключение в меню Устройство. (Подробнее об этом см. Главу 2).*

Таблица 4-1 описывает значки в режиме Управление приемником.

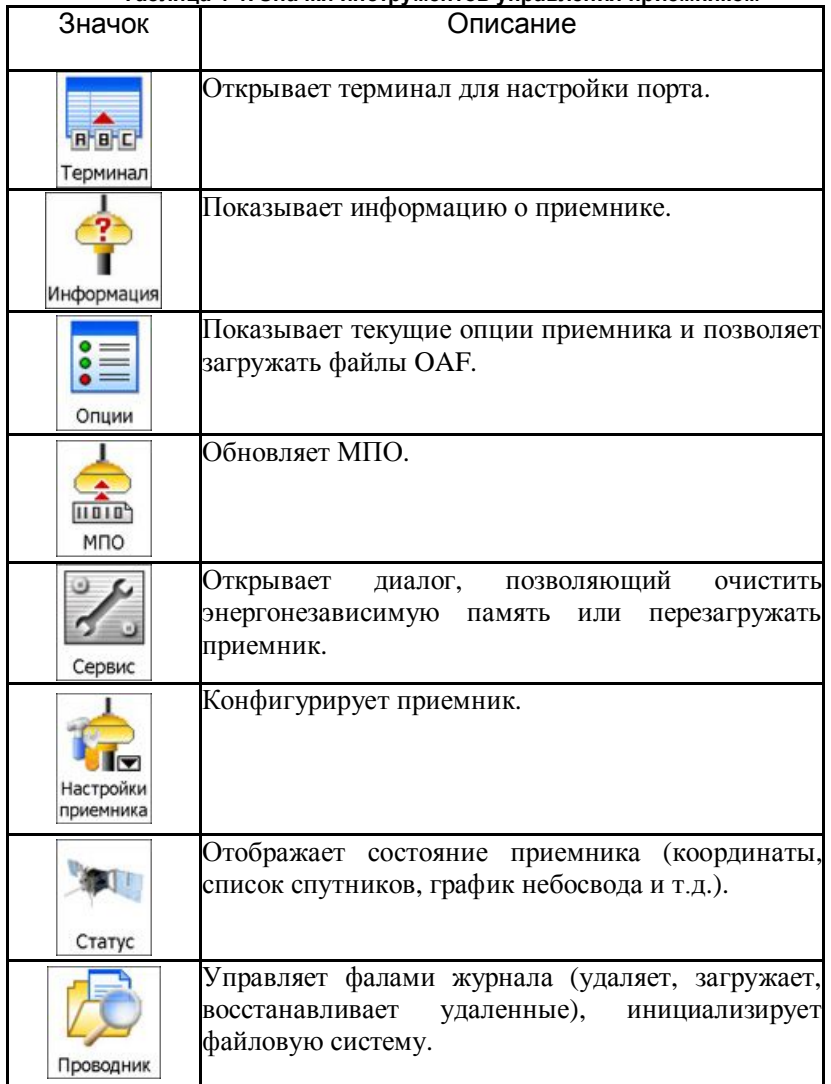

#### **Таблица 4-1. Значки инструментов управления приемником**
## **Терминал**

Отображается такой же диалог терминала, как показано в режиме Простой терминал (см. Рисунок 3-2 на стр. 3-2).

Имеется лишь одно различие между режимами *Простой терминал* и *Управление приемником*. Если в режиме Простой терминал Вы должны вручную задать параметры настройки порта (для кабельного подключения), то в режиме Управление приемником приложение само автоматически задает настройки порта.

## **Информация**

Щелкните по значку **Информация** для просмотра информации о приемнике. Отображается диалог *Информация о приемнике* с основной информацией о текущем подключенном приемнике (версии аппаратного и микропрограммного обеспечения, размере ОЗУ, состоянии батарей и т.д.):

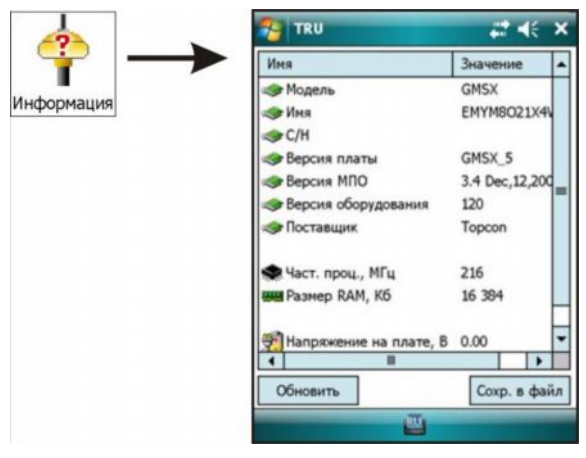

**Рисунок 4-2. Информация о приемнике**

- *Имя* показывает имя параметра.
- · *Значение* показывает текущее значение параметра.
- · **Обновить** обновляет список параметров.

Управление приемником

· **Сохранить в файл** – сохраняет имена параметров и их значения в текстовом файле Unicode. По умолчанию, TRU задает имя файла как <ID приемника>.txt.

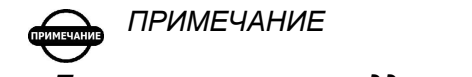

*Параметры, не поддерживаемые приемником, не отображаются.*

## **Опции**

Щелкните по значку **Опции** для управления опциями приемника. Отобразиться диалог *Опции приемника* (Рисунок 4-3), который позволяет просмотреть текущие авторизованные опции и загрузить новые.

| $=$    | <b>TRU</b>                   |                  | 禁玉           |                         |
|--------|------------------------------|------------------|--------------|-------------------------|
| =<br>= | Опция                        | Текущие          | Куплено      | $Aq -$                  |
| Опции  | E GPS                        | Да               | Да           | $A =$                   |
|        | <b>Е ГЛОНАСС</b>             | Да               | Да           | Дą                      |
|        | $\frac{1}{2}$ L1             | Да               | Да           |                         |
|        | $\frac{1}{2}$ L <sub>2</sub> | Да               | Her          | <b>最早起 20 20</b>        |
|        | Li Cinderella                | Да               | Да           |                         |
|        | В Обновл. коо                | 20               | $\mathbf{1}$ |                         |
|        | ≞ Обновл. да                 | 20               | $\mathbf{1}$ |                         |
|        | ۷<br>База кодовое            | Да               | Да           |                         |
|        | ≞ Ровер кодов                | Да               | Да           | 血血                      |
|        | RTK база<br>š                | Да               | Her          |                         |
|        | <b>RTK</b> ровер, Гц         | 20               | Отключ.      | $\overline{\mathsf{s}}$ |
|        | <b>В.</b> Память, Мб         | He nog           | 2 176        | 12                      |
|        |                              |                  |              | ٠                       |
|        | Обновить                     | <b>3arp. OAF</b> | Сохр. в файл |                         |
|        |                              | 酉                |              |                         |

**Рисунок 4-3. Опции приемника**

- · *Опция* отображает текущие имена опций приемника.
- · *Текущие* указывает, является данная опция действительной или нет.
- · *Куплено* указывает, приобретена эта опция или нет.
- · *Аренда* указывает, арендована эта опция или нет.
- · *Дата окончания* указывает дату, до которой арендованная опция будет активна.
- · **Обновить** обновляет содержание опций.
- · **Загрузить OAF** загружает новые файлы OAF. По умолчанию, TRU часто использует имя файла <ID приемника>.tpo. Диалог *Открыть* отображается для выбора желаемого файла (Рисунок 4-4).
- · **Сохранить в файл** сохраняет содержание диалогового окна в текстовый файл Unicode. По умолчанию, TRU задает имя файла <ID приемника>.opt.txt (Рисунок 4-5).

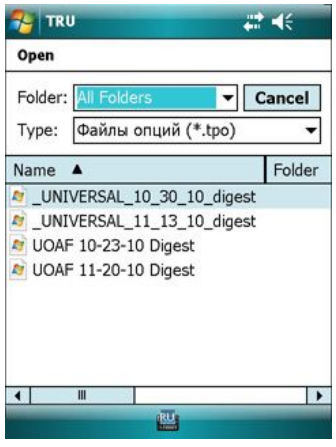

**Рисунок 4-4. Выбор файла OAF**

## **Загрузка OAF**

После нажатия кнопки **Загрузить OAF** в диалоге *Опции приемника* Вам будет выведен запрос ввода полного пути к файлу, содержащему новые авторизационные опции для данного приемника. Выберите нужный файл и нажмите ОК в диалоге *Открыть*.

Диалог *Загрузить OAF* отображает информацию о выбранном файле OAF (Рисунок 4-5 на стр. 4-6). Нажмите значок Каталог для выбора другого файла OAF, если это необходимо.

Topcon Receiver Utility (TRU) сначала проверяет, совместим ли выбранный файл с подключенным приемником. Нажмите кнопку **Загрузка файла в приемник** для начала загрузки файла.

Управление приемником

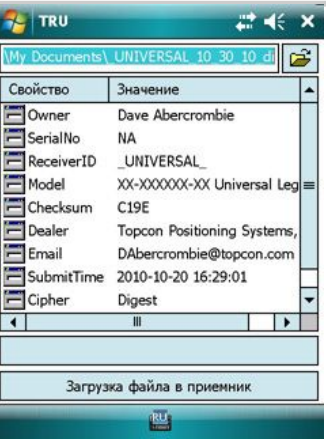

**Рисунок 4-5. Загрузка OAF**

Если Вы выбрали файл, не предназначенный для данного приемника, TRU отобразит значок ошибки рядом с идентификатором приемника (Receiver ID) и отключит кнопку **Загрузка файла в приемник** (Рисунок 4-6).

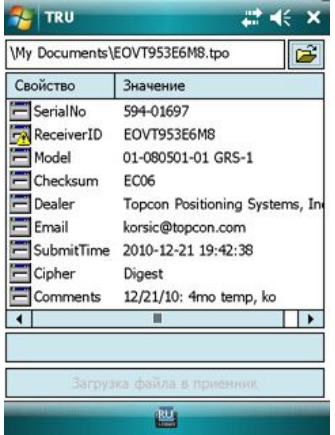

**Рисунок 4-6. Выбор неверного OAF**

После нажатия кнопки Загрузка файла в приемник содержание диалога будет изменено. Он будет отображать опции, которые были установлены новым файлом OAF и строку выполнения процесса (Рисунок 4-7 на стр. 4-7).

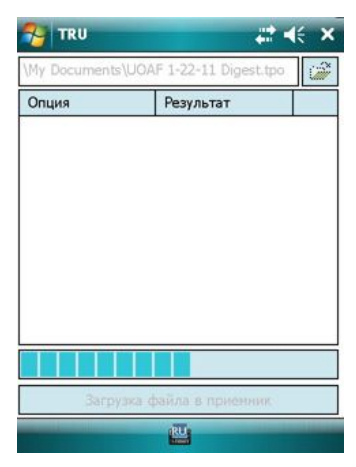

**Рисунок 4-7. Процесс загрузки опций**

Если Вы обновляете авторизационные опции для приемника TruPath или другой модели приемника, поддерживающего новый шифр Digest, имена опций и результаты не будут отображаться (как показано на Рисунке 4-7). После загрузки файла OAF TRU отобразит сообщение, информирующее о результатах загрузки (Рисунок 4-8).

Если файл OAF загружен в приемник, приложение запросит перезагрузку приемника, чтобы обновленные авторизационные опции вступили в силу (см. Рисунок 4-8).

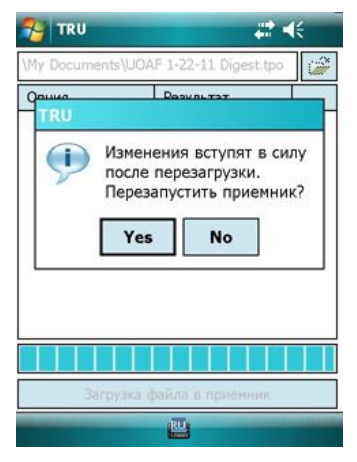

**Рисунок 4-8. Перезагрузить приемник?**

### **Микропрограммное обеспечение**

Чтобы загрузить файлы микропрограммного обеспечения в приемники Topcon, нажмите значок **МПО**. Отобразится диалог *Загрузка МПО* (Рисунок 4-9 на стр. 4-9). Этот диалог позволяет загрузить файлы микропрограммного обеспечения в приемник, подключенный к компьютеру и имеющий следующие параметры:

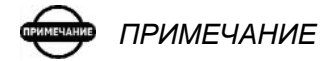

*Не используйте Bluetooth соединение (как прямое, так и через виртуальный последовательный порт) при обновлении микропрограммного обеспечения. Процесс обновления микропрограммного обеспечения перезагружает приемник для переключения в режим обновления МПО. Перезагрузка приемника может привести к прерыванию Bluetooth соединения и сделать невозможным процесс загрузки микропрограммного обеспечения.*

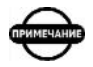

*ПРИМЕЧАНИЕ*

*Будьте предельно внимательны при выборе параметров обновления микропрограммного обеспечения, особенно при обновлении МПО модема. Некоторые модели модемов не поддерживают прерывание процесса обновления микропрограммного обеспечения. Так, если Вы выберите неверные комбинации параметров или прервете процесс обновления, это может привести к выводу оборудования из строя. Если это случится и Вы не сможете обновить микропрограммное обеспечение, используя метод захвата Включение, оборудование придется ремонтировать.*

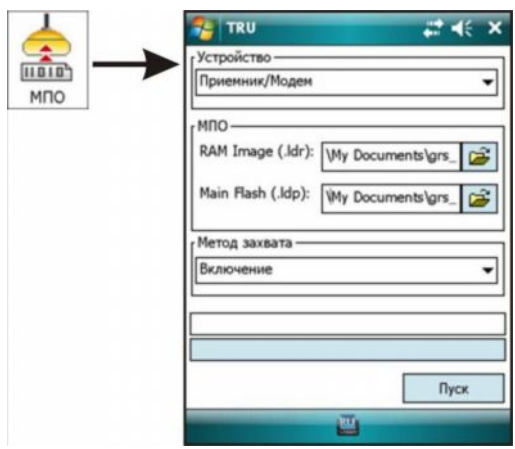

**Рисунок 4-9. Загрузка МПО**

· *Устройство* – в выпадающем списке выберите *Приемник/Модем* или *Плата питания*.

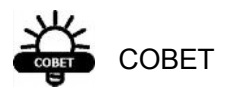

*Если Вы обновляете МПО для платы питания, то в выпадающем списке Вы должны выбрать Плата питания. В другом случае (если Вы обновляете микропрограммное обеспечение GPS приемника, модема или Bluetooth), Вы должны выбрать опцию Приемник/Модем.*

· *МПО* – укажите полный путь к файлам микропрограммного обеспечения, соответствующего устройству нажатием значка каталога **В**или вводом полного пути вручную.

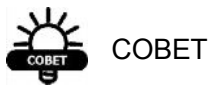

*Если Вы обновляете МПО платы питания, то Вы должны указать только путь к файлу RAM (обычно он имеет расширение \*.ldr). В другом случае Вы должны указать рути к файлам RAM и Flash (файл flash обычно имеет расширение \*.ldp).*

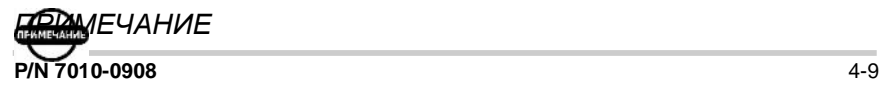

*Вниманию пользователей GMS-2, GMS-2 Pro и GRS-1. Микропрограммное обеспечение для платы приемника GMS содержит один файл RAM и два файла Flash (обычно Master.ldp и Slave.ldp). Вы должны обновлять МПО приемника в два приема. Первый раз Вы должны выбрать файл RAM и первый файл Flash. После первой загрузки МПО Вы должны выбрать тот же файл RAM file и другой файл Flash и повторить обновление МПО.*

· *Метод захвата* – выберите метод захвата *"Теплая" перезагрузка* или *Включение*. Если Вы выбрали метод *"Теплая" перезагрузка*, приемник будет переключен в режим обновления МПО программно. Если выбран метод *Включение*, то после нажатия кнопки **Пуск**, Вы должны будете нажать кнопку перезагрузки или выключить приемник, затем снова включить его.

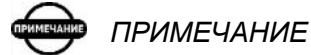

*Вниманию пользователей GMS-2, GMS-2 Pro, and GRS-1. Если Вы обновляете микропрограммное обеспечение, используя метод Включение при соединении со встроенным GPS приемником, Вы не должны перегружать приемник. Приложение сделает это автоматически.*

· **Пуск** – нажмите для начала загрузки МПО в режиме Управление приемником. После нажатия кнопки, она переключится в режим **Отмена**. Нажатие на нее прервет процесс обновления МПО.

## *ПРИМЕЧАНИЕ*

*Если процесс обновления МПО не был завершен успешно, устройство станет неактивным.*

После успешного завершения обновления микропрограммного обеспечения (загружено), отображается следующее сообщение (см. Рисунок 4-10 на стр. 4-11):

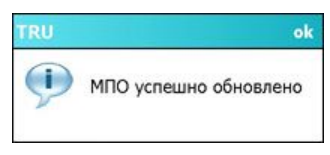

**Рисунок 4-10. Успешное обновление МПО**

В других случаях будет выведено одно из сообщений, приведенных в Таблице 4-2.

Для обнаружения и решения проблемы используйте процедуры поиска неисправностей, описанные в Таблице 4-2.

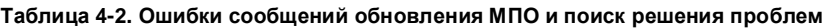

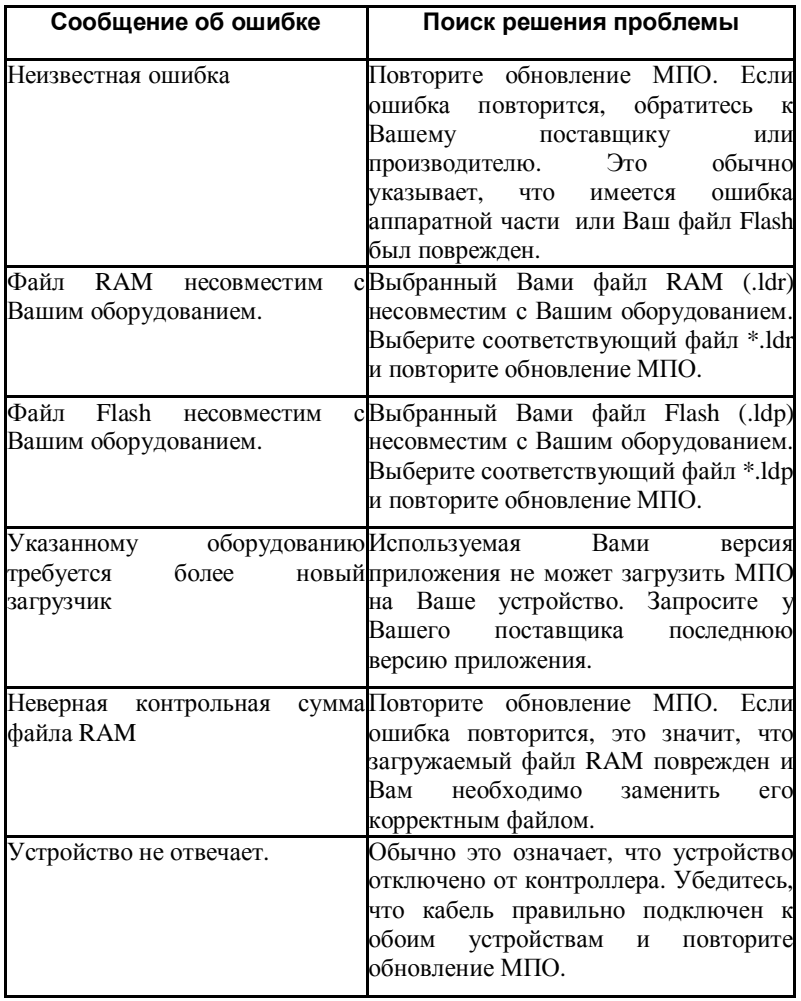

## **Сервис**

Значок **Сервис** открывает диалог *Отправка команд*, позволяющий перезагружать Ваш приемник и очищать энергонезависимую память (NVRAM).

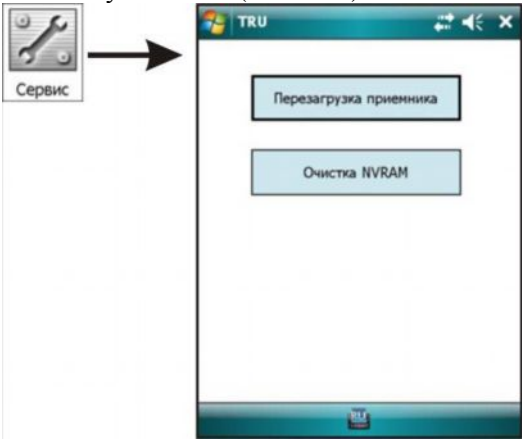

**Рисунок 4-11. Отправка команд**

· **Перезагрузка приемника** – выходит из системы, не повреждая никаких файлов. Перезагрузка приемника схожа с "горячей" перезагрузкой компьютера, но без выключения питания.

После перезагрузки приемника ему требуется несколько минут для возобновления отслеживания спутников и записи данных.

· **Очистка NVRAM** – данная команда не удаляет ни одного файла из памяти приемника. Происходит возврат приемника к заводским настройкам параметров по умолчанию (активная антенна, маска возвышения и интервал записи, а также информация о файловой системе приемника).

После очистки энергонезависимой памяти приемнику потребуется несколько минут для получения новых эфемерид и альманаха (примерно 15 минут). Очистка NVRAM может быть интерпретирована как "холодная" перезагрузка компьютера.

# **Настройки приемника**

Значок **Настройки приемника** открывает подменю, содержащее набор инструментов для конфигурации приемника.

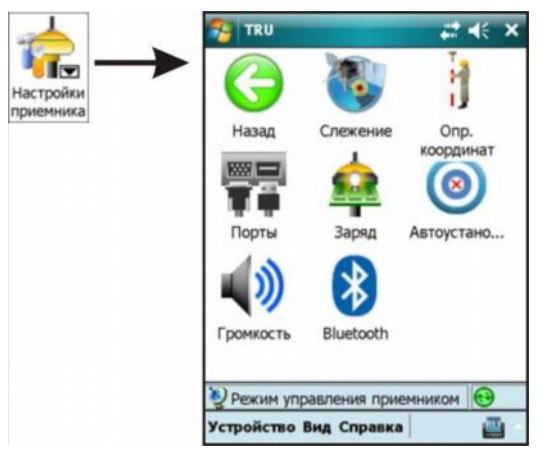

**Рисунок 4-12. Подменю Настройки приемника**

Таблица 4-3 описывает значки инструментов для настроек приемника.

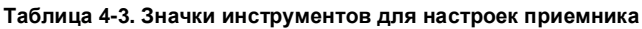

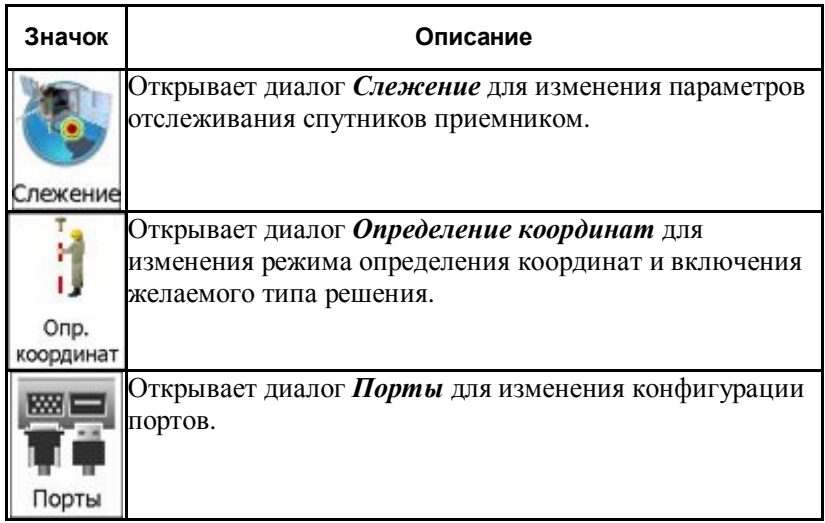

| Значок      | Описание                                                                                                   |
|-------------|----------------------------------------------------------------------------------------------------|
| Заряд       | Открывает диалог Заряд для изменения параметров<br>питания.                                                |
| Автоустано. | Открывает диалог <i>Ав<b>тоустановка базы</b> д</i> ля включения<br>функции автоматической установки базы. |
| ромкость    | Открывает диалог <i>Громкость</i> для изменения звуковых<br>параметров приемника HiPer II.                 |
| jetoot      | Открывает диалог <b>Bluetooth</b> для изменения параметров<br>подключения по Bluetooth.                    |

**Таблица 4-3. Значки инструментов для настроек приемника**

Значок **Назад** возвращает к предыдущему экрану.

#### **Слежение**

Значок **Слежение** открывает диалог *Опции слежения*, содержащий три закладки Антенна, Наблюдения и Дополнительно.

Закладка *Антенна* позволяет изменять следующие параметры (см. Рисунок 4-13 на стр. 4-15).

- · *Антенна* выбирает тип антенны, используемый с подключенным приемником: Встроенная, Внешняя или Авто.
- · *Текущий ввод* показывает тип антенны, которая в настоящий момент используется приемником: Встроенная или Внешняя.

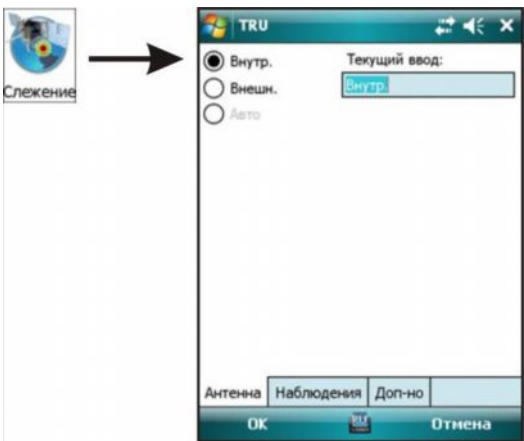

**Рисунок 4-13. Опции слежения, Антенна**

Закладка Наблюдения позволяет изменять параметры спутниковых наблюдений (см. Рисунок 4-14).

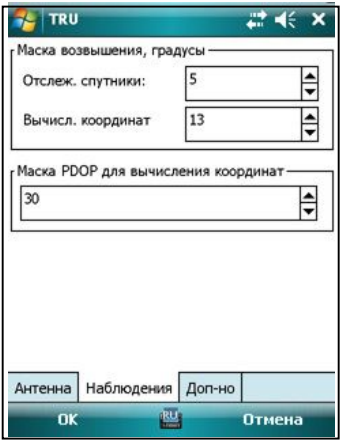

**Рисунок 4-14. Опции слежения, Наблюдения**

- · *Маска возвышения* задает минимальный угол отсечки над горизонтом для спутников в градусах:
	- *Отслеживаемые спутники*: начиная с этого значения, приемник будет начинать запись данных. Значение по умолчанию – 5 градусов.
	- *Вычисление координат*: начиная с этого значения, приемник будет определять координаты. Значение по умолчанию – 5 градусов.

· *Маска PDOP для вычисления координат* – приемник не будет вычислять координаты для эпох, в которых значение PDOP превышает указанное значение. По умолчанию – 30.

Закладка *Дополнительно* позволяет изменять дополнительные параметры обработки сигнала (Рисунок 4-15).

- · *Подавление помех* если доступно для подключенного приемника, позволяет подавление узкополосной интерференции для сигналов GPS, ГЛОНАСС на частотах L1 и L2, для автоопределения или ручного выбора полос, затронутых интерференцией.
- · *Подавление многолучевости по коду C/A* если выбрано, включает использование специальной технологии обработки сигнала для подавления фазовой многолучевости по коду.
- · *Подавление многолучевости по фазе несущей* если выбрано, включает использование специальной технологии подавления многолучевости по фазе несущей.
- · *Cinderella* если выбрано, включает опцию Cinderella, которая включает все опции приемника до максимальных значений на 24 часа каждый вторник после полуночи времени GPS.
- · *Повторный захват в статике* если выбрано, позволяет статическому приемнику использовать спутники с очень низким отношением сигнал-шум.

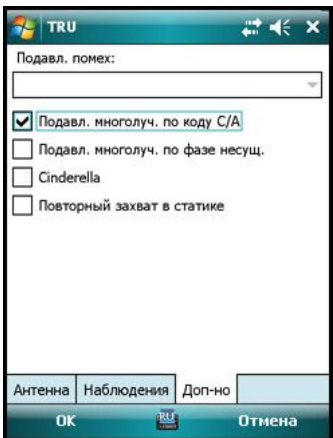

**Рисунок 4-15. Опции слежения, Дополнительно**

#### **Определение координат**

Значок **Определение координат** открывает диалог *Определение координат*, содержащий две закладки: Общие и SBAS.

Закладка *Общие* позволяет изменять режим определения координат и включать решения (см. Рисунок 4-16 на стр. 4-17).

- · *Режим координат* выбирает режим определения координат приемником.
- · *Включенные решения* выбирает тип решения для использования передвижным приемником.
	- Автономно: для передвижного приемника, управляющегося в дифференциальном режиме, выводит отчет об автономных координатах, если DGPS (или RTK) координаты недоступны для текущей эпохи.
	- Кодовое (DGPS): для передвижного приемника, управляющегося в плавающем RTK или фиксированном RTK режиме невозможно получить решение RTK в текущей эпохе, выводит текущие кодовые дифференциальные координаты. Если включено, но кодовое дифференциальное решение не может быть получено, позволяет использовать Автономно, чтобы вывести координаты приемника по отдельной точке для недоступных дифференциальных координат. Для данного режима требуется базовая станция для передачи кодовых дифференциальных сообщений и передвижной приемник для приема этих сообщений. Если ни одно из этих требований не удовлетворяется, включение этой опции не даст никакого эффекта.

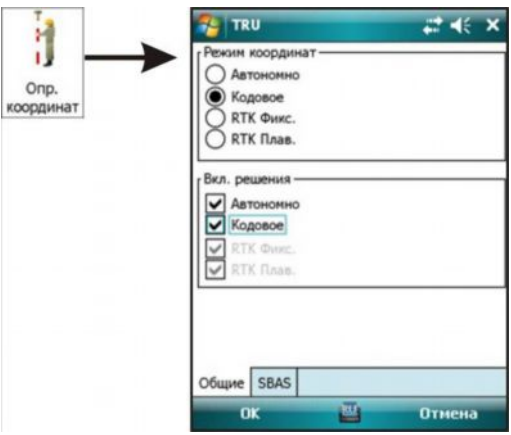

**Рисунок 4-16. Определение координат - Общие**

Закладка **SBAS** позволяет конфигурировать WAAS/EGNOS/MSAS.

Приемник TPS имеет несколько независимых каналов, предназначенных для приема сигналов спутников SBAS, включая американские WAAS, европейские EGNOS и японские MSAS. Каждый канал может отслеживать любой из спутников SBAS.

Чтобы приемник отслеживал спутники SBAS, выберите соответствующий универсальный идентификатор спутника (USI) SBAS.

Таблица 4-4 показывает USI, присвоенные спутникам SBAS.

| Система      | Имя          | USI | <b>NMEA</b><br>идентификатор<br>спутника |
|--------------|--------------|-----|------------------------------------------|
| WAAS         | AOR-W        | 122 | 35@                                      |
|              | Anik         | 138 | $51*$                                    |
|              | POR          | 134 | 47 @                                     |
|              | PanAm        | 135 | 48*                                      |
| <b>EGNOS</b> | AOR-E        | 120 | 33                                       |
|              | Artemis      | 124 | 37                                       |
|              | <b>IOR-W</b> | 126 | 39                                       |
|              | <b>IOR-E</b> | 131 | 44                                       |
| <b>MSAS</b>  | MTSAT-1      | 129 | 42                                       |
|              | MTSAT-2      | 137 | 50                                       |

**Таблица 4-4. SBAS Satellites**

@ Выведен с орбиты 30 июля 2007 года

\* Новый спутник WAAS

Приемники GR-3 и TG-3 могут отслеживать несколько спутников SBAS одновременно. Для таких приемников закладка SBAS отображает:

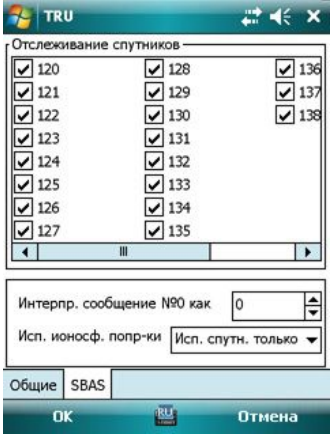

**Рисунок 4-17. Определение координат - SBAS (приемники GR-3, TG-3)**

- · *Отслеживание спутников* перечисляет универсальные идентификаторы спутника (USI) всех спутников SBAS. Отметьте соответствующие флажки, чтобы позволить приемнику отслеживать выбранные спутники SBAS.
- · *Интерпретировать сообщение №0 как* включает и отключает приемнику использование любых данных от спутников SBAS, если было принять сообщение нулевого типа. Значения:
	- 0: приемник не будет заменять сообщения нулевого типа и, поэтому, не будет использовать никаких сообщений от спутника SBAS.
	- [1...99]: приемник заменит выбранный тип сообщения для сообщения нулевого типа и будет интерпретировать сообщение нулевого типа выбранным.
- · *Использовать ионосферные поправки* включает и отключает приемнику применение поправки за ионосферную задержку, переданную спутником SBAS спутникам GPS.

Приемники более старых моделей, чем GR-3 и TG-3, имеют два независимых канала, которые могут принимать сигналы от спутников SBAS. Каждый канал может отслеживать любой из спутников SBAS. Для приемников такого типа закладка SBAS имеет вид, показанный на Рисунке 4-18 на стр. 4-20:

· *Истинные номера спутников SBAS* – выводит истинные идентификаторы в сообщениях SI, а не USI GPS.

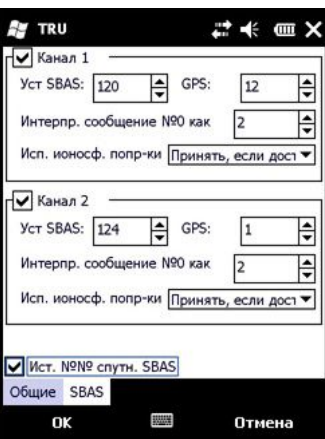

**Рисунок 4-18. Определение координат - SBAS (старые приемники)**

### **Порты**

Значок **Порты** открывает диалог *Порты*, содержащий две закладки: *Последовательный* и *USB* (если имеется у приемника).

Закладка *Последовательный* позволяет изменить параметры для конфигурации последовательных портов, имеющихся у приемника (Рисунок 4-19).

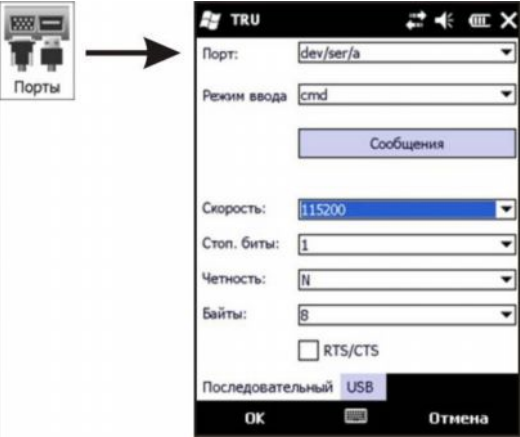

**Рисунок 4-19. Последовательные порты**

· *Имя порта*: выбирает определенные данные приема/передачи последовательных портов (A, B, C и D).

- · *Режим ввода*: указывает тип данных для ввода по выбранному порту.
	- none: порт отклонит любые поступающие данные.
	- cmd: порт в командном режиме и будет распознавать отправленные пользователем команды.
	- echo: порт находится в эхо-режиме и перенаправит все поступающие данные в выводной поток, либо на другой порт, или в текущий файл журнала.
	- rtsm: приемник распознает и декодирует сообщения RTCM версий 2.1, 2.2 и 2.3, принятые соответствующим портом.
	- rtsm3: приемник распознает и декодирует сообщения RTCM версии 3.0, принятые соответствующим портом.
	- cmr: порт распознает и декодирует принятые сообщения CMR/CMR+.
	- jps: порт распознает и декодирует принятые сообщенияTPS.
	- omni: порт распознает и декодирует поправки OmniSTAR VBS.
- · **Сообщения**: открывает диалог *Сообщения* для просмотра сообщений соответствующего порта (Рисунок 4-20).

|   | <b>TRU</b> |                              |               |        | $\ddot{\epsilon}$ | <b>亚 X</b> |
|---|------------|------------------------------|---------------|--------|-------------------|------------|
|   |            | Сообщение Период Фаза Отсчет |               |        | Флаги             | Опис       |
| ≞ | jps/DL     | 1.00                         | 0.00          | 0      | 0x0               | Dε         |
| ≘ | jps/DP     | 1.00                         | 0.00          | 0      | 0x0               | Dil        |
| ≞ | jps/EE     | 1.00                         | 0.00          | Ō      | 0x0               | Ep         |
| ₿ | jps/GT     | 1.00                         | 0.00          | ٥      | 0x0               | GF         |
| ₿ | jps/PG     | 1.00                         | 0.00          | ۵      | 0x0               | Gε         |
| ≞ | jps/PI     | 5.00                         | 0.00          | ٥      | 0x0               |            |
| ≞ | jps/PS     | 1.00                         | 0.00          | ٥      | 0x0               | Pc         |
| ≞ | jps/RP     | 0.00                         | 0.00          | ٥      | 0x2               | Rε         |
| ≞ | jps/RT     | 1.00                         | 0.00          | 0      | 0x0               | Rε         |
| ≘ | jps/SG     | 1.00                         | 0.00          | 0      | 0x0               | Pc         |
|   | jps/SP     | 1.00                         | 0.00          | Ō      | 0x0               | Pc         |
| Ξ | jps/UO     | 10.00                        | 0.00          | 0      | 0x0               | Ur         |
|   | <b>IRE</b> |                              |               |        | 跍                 |            |
|   |            | OK                           |               | Отмена |                   |            |
|   |            |                              | <b>Killin</b> |        |                   |            |

**Рисунок 4-20. Выводимые сообщения**

· *Скорость, стоповые биты, четность, байты*: задает параметры последовательного порта для связи с внешним устройством, подключенным к этому порту.

Управление приемником

· *RTS/CTS*: включает/отключает подтверждение связи аппаратных средств для порта (если включено, внешнее устройство должно поддерживать этот режим).

Закладка USB позволяет изменять параметры для конфигурации USB порта, имеющегося у приемника. Настройки этой закладки такие же, как для последовательного порта, но предназначены для порта USB (Рисунок 4-21).

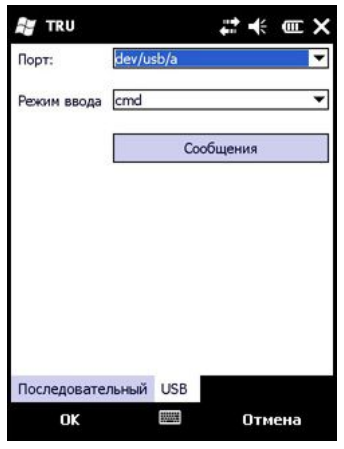

**Рисунок 4-21. Порт USB**

## **Заряд**

Значок **Заряд** открывает диалог *Заряд*, который задает вывод питания на внутренние слоты (см. Рисунок 4-22 на стр. 4-23).

- · Слоты: управляет выводимым питанием на внутренние слоты (имена слотов указаны ниже).
	- y: когда приемник включен, на внутренний слот подается питание. Если приемник выключен, питание на слоты не подается.
	- n: на внутренний слот питание не подается, даже если приемник включен.
	- always: на внутренний слот постоянно подается питание, даже если приемник выключен.
- · Разное:
	- *Включить скрипт включения питания*: доступно для выбора только для одного приемника – HiPer II. Включает питание файлом скрипта, загруженного в приемник.

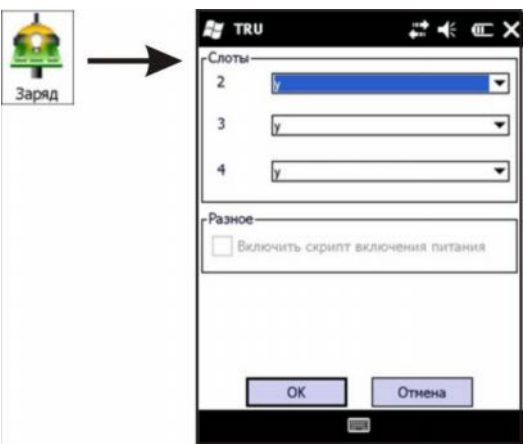

**Рисунок 4-22. Заряд**

### **Автоустановка базы**

Значок **Автоустановка базы** открывает диалог *Автоустановка базы*, который включает функцию автоматической установки базового приемника.

Функция автоматической установки базы позволяет пользователю быстро установить базовый приемник и запустить процесс RTK без использования внешнего интерфейса для локализации базового приемника. Пользователь может просто установить приемник над пунктом и включить его. Базовый приемник автоматически выберет новые осредненные координаты, полученные в автономном режиме и сохранит их для дальнейших сеансов наблюдений. Если на данном пункте уже проводились наблюдения и текущие координаты находятся в пределах допуска, приемник выберет эти координаты из списка, сохраненного в памяти.

- · *Включить автоустановку базы*: если отмечено, включается функция автоматической установки базы.
- · *Максимальное расстояние*: допуск по расстоянию от предыдущего сеанса наблюдений.
- · *Включить режим осреднения*: если отмечено, включается осреднение автономных координат для точки наблюдений.
- · *Интервал осреднения координат*: задается интервал для осреднения автономных координат.

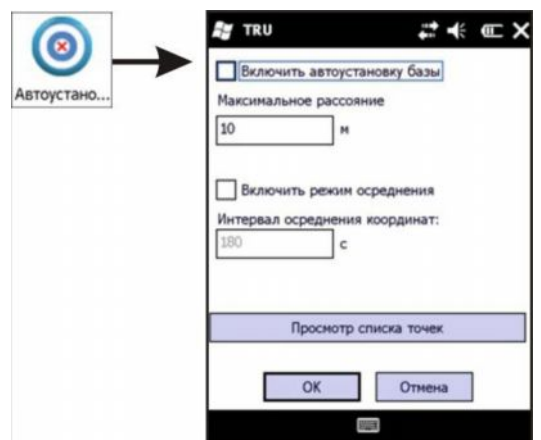

**Рисунок 4-23. Автоустановка базы**

· *Просмотр списка точек*: открывается список предыдущих сеансов наблюдений, сохраненных в памяти приемника (см. Рисунок 4-24 на стр. 4-25).

#### **Список точек**

*Автоустановка базы, Список точек* содержит информацию о всех сеансах наблюдений, сохраненных в памяти приемника: названия, дата и время, координаты фазового центра и/или метки антенны, был ли пункт автоматически определен и защищен от удаления.

Удерживайте стилусом выделенный пункт в списке для открытия контекстного меню (Рисунок 4-24 на стр. 4-25). Данное меню позволяет выполнять различные действия в списке точек:

- · *Добавить новую точку*: открывает диалог для добавления новой точки.
- · *Изменить точку*: открывает диалог для изменения информации о выделенной точке.
- · *Удалить точку из списка*: удаляет выделенную точку из списка, если она не защищена.
- · *Удалить все точки*: удаляет все точки, кроме защищенных.
- · *Включить/отключить защиту точки*: включает/отключает защиту от удаления выделенной точки.
- · *Обновить*: обновляет список.

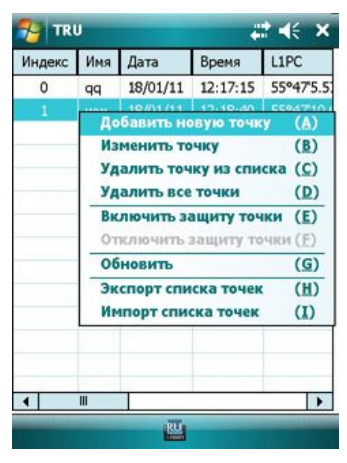

**Рисунок 4-24. Автоустановка базы, Список точек**

- · *Экспорт списка точек*: открывает диалог для выбора XML файла для экспорта списка точек.
- · *Импорт списка точек*: открывает диалог для выбора XML файла для импорта списка точек.

#### **Добавить новую точку**

Введите имя точки. Отметьте флажком поле Авто для включения режима автоматического осреднения координат фазового центра.

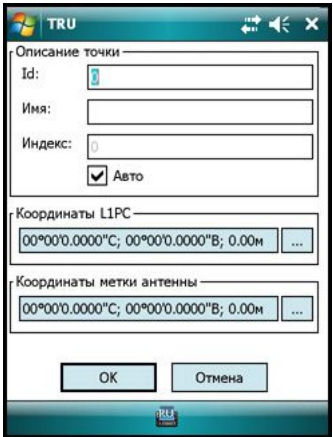

**Рисунок 4-25. Автоустановка базы, Новая точка**

Нажмите соответствующую кнопку для ввода соответствующих координат вручную (Рисунок 4-26).

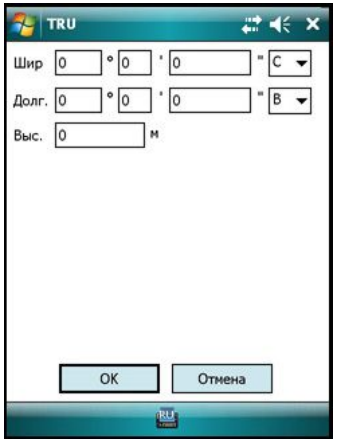

**Рисунок 4-26. Ввод геодезических координат**

### **Громкость**

Значок **Громкость** открывает диалог *Громкость*, который позволяет настраивать уровень громкости звуков для различных действий приемника. Эта функция доступна только для приемника Topcon HiPer II.

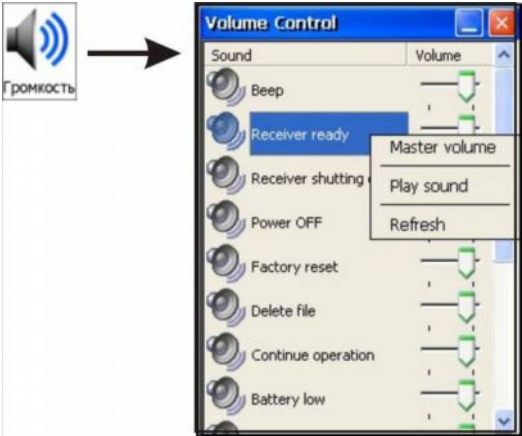

**Рисунок 4-27. Громкость**

Удерживайте стилусом курсор регулятора и перемещайте его влево и вправо для уменьшения и увеличения громкости соответственно.

Удерживание стилусом выделенного наименования звука открывает контекстное меню, содержащее три опции (см. Рисунок 4-27):

- · *Регулятор громкости*: открывает диалог для задания постоянной громкости (см. Рисунок 4-28).
- · *Проиграть звук*: проигрывает выбранный звук.
- · *Обновить*: обновляет громкость звука.

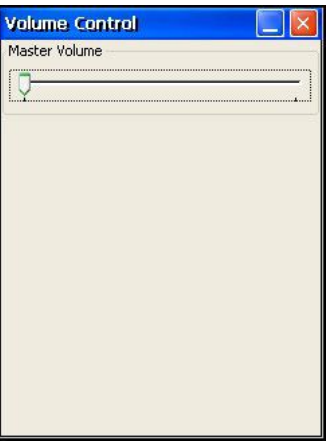

**Рисунок 4-28. Регулятор звука**

## **Bluetooth**

Значок **Bluetooth** открывает диалог *Bluetooth*, позволяет изменять параметры модуля Bluetooth приемника и исполнительные опции (Рисунок 4-29 на стр. 4-28):

- *Имя*: user редактируемое имя приемника.
- · *PIN*: PIN код приемника.
- · *Шифрование*: если отмечено, охраняет все данные, посылаемые по Bluetooth.
- · *Проверка подлинности*: если отмечено, подтверждает подлинность приемника.
- · *Идентификатор*: отображает название модуля Bluetooth, адрес, МПО и его версию.

Управление приемником

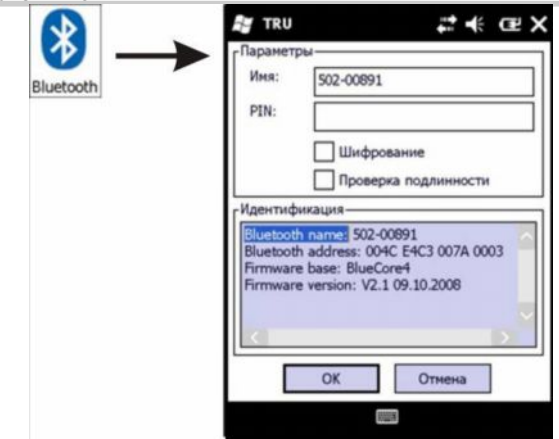

**Рисунок 4-29. Параметры Bluetooth**

Для приемника Topcon HiPer II диалог отображает следующие параметры Bluetooth (Рисунок 4-30):

- · Редактируемое *Имя* и *PIN*.
- · Постоянный *Адрес* и *МПО*.
- · *Включить Bluetooth*: если отмечено, включает питание модуля Bluetooth.
- · *Мультиплексовый режим*: если отмечено, позволяет множественные ланные.

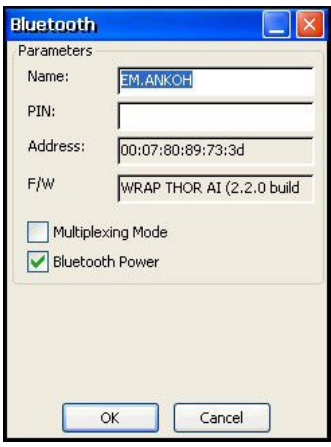

**Рисунок 4-30. Параметры Bluetooth HiPer II**

## **Статус**

Значок **Статус** открывает экран *Статус* с семью закладками: *Координаты, Поправки, Список спутников, График небосвода, Распределение, Координаты по времени, Запись*.

### **Координаты**

Закладка *Координаты* отображает следующую информацию:

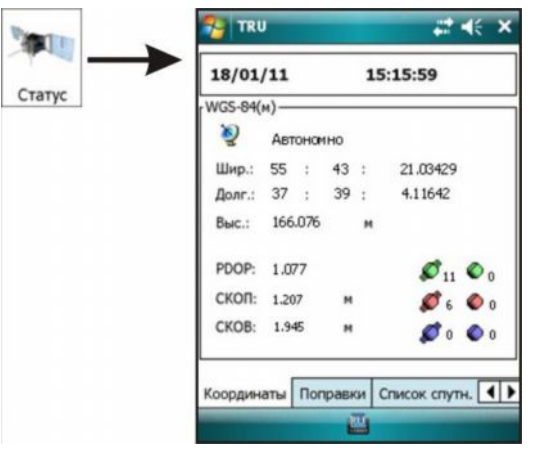

**Рисунок 4-31. Статус – Координаты**

- Текущую GPS дату и время.
- · Тип решение (*Автономно, DGPS, RTK Плав.,или RTK Фикс.*).
- Измеренные координаты антенны в WGS84.
- · Значение PDOP, фактор, зависящий исключительно от спутниковой геометрии и пропорциональный оцененной неточности координат.
- · Значения СКОП и СКОВ, значения СКО (корень квадратный значения ковариационной матрицы ошибки положения) плановых и высотных координат соответственно.
- · Число отслеживаемых спутников для каждой спутниковой системы. Каждая спутниковая система помечена определенным цветом:
	- $GPS -$  зеленым  $\mathcal{O}$
	- ГЛОНАСС красным  $\mathcal O$
	- SBAS фиолетовым  $\mathcal{O}$

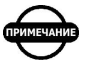

#### *ПРИМЕЧАНИЕ*

*"Крылышки" на значке спутника говорят о том, что спутник используется в вычислении координат. Отсутствие "крылышек на значке спутника означает, что спутник не используется в вычислении по ряду причин (например, он ниже маски возвышения).*

### **Поправки**

Страница *Поправки* отображает информацию о связи для получения данных приемником от базовой станции.

| <b>TRU</b>                 |          |               | $\mathbb{C}^* \ll \times$ |
|----------------------------|----------|---------------|---------------------------|
| Поправки                   |          |               | $\mathbf{1}$              |
| Идентификатор канала связи |          |               | ser/d                     |
| Декодер                    |          |               | RTCM 3                    |
| Базовая станция            |          |               | 0000                      |
| Качество связи             |          |               | 100%                      |
| Задержка канала связи      |          |               | 1                         |
| Принятые сообщения         |          |               | 380                       |
| Поврежденные сообщения     |          |               | n                         |
|                            |          |               |                           |
| Координаты                 | Поправки | Список спутн. |                           |
|                            |          |               |                           |

**Рисунок 4-32. Статус – Поправки**

#### **Список спутников**

Страница *Список спутников* отображает список спутников с их параметрами:

- SVC значок спутника и системы (созвездие GPS, ГЛОНАСС или SBAS).
- USI универсальный идентификатор спутника.
- · EL угол возвышения в градусах. Значки "+" и "-" рядом со значением указывают, что спутники поднимаются или снижаются относительно горизонта соответственно.

Если спутник имеет максимальное возвышение, то он помечен "^".

- $AZ a3$ имут в градусах.
- $CA$  отношение Сигнал-Шум в канале L1 CA  $[dB*Hz]$ .
- $L1P$  отношение Сигнал-Шум в канале L1 P [dB\*Hz].
- $L2P$  отношение Сигнал-Шум в канале  $L2$  P  $[dB*Hz]$ .
- L2C отношение Сигнал-Шум в канале L2 C  $[dB*Hz]$ .
- · TC время, прошедшее с момента последней потери захвата соответствующего спутника в канале CA. Это время указано в минутах или, если в столбце указан символ ":" , в секундах.
- SS состояние спутниковой навигации. Подробное описание состояния спутниковой навигации см. Приложение GRIL.
- FCN номер частотного канала (действителен только для спутников ГЛОНАСС).
- SN номер орбитального слота спутника (действителен только для спутников ГЛОНАСС).

| <b>TRU</b>   |            |               |           |    | ご くく ×      |  |
|--------------|------------|---------------|-----------|----|-------------|--|
| <b>SVC</b>   | <b>USI</b> | EL.           | <b>AZ</b> | CA | LIP         |  |
| <b>GPS</b>   |            | $347+$        | 290       | 42 | 77          |  |
| <b>OGPS</b>  |            | $660+$        | 278       | 42 | 77          |  |
| <b>OGPS</b>  |            | $15.30+$      | 84        | 45 | 22          |  |
| <b>OGPS</b>  | 16         | $35 -$        | 234       | 43 | 22          |  |
| <b>OGPS</b>  |            | $1864+$       | 154       | 48 | 22          |  |
| <b>OGPS</b>  | 19         | $18+$         | 302       | 38 | 77          |  |
| <b>OGPS</b>  | 21         | 58-           | 90        | 43 | 77          |  |
| <b>OGPS</b>  |            | $2237+$       | 196       | 44 | 77          |  |
| <b>OGPS</b>  | 26         | $21 -$        | 40        | 40 | 77          |  |
| <b>OGLO</b>  |            | $4139+$       | 190       | 47 | 22          |  |
| <b>OGLO</b>  | 44         | $18-$         | 314       | 39 | 22          |  |
| <b>O</b> GLO | 46         | $70-$         | 90        | 48 | ??          |  |
|              | m          |               |           |    |             |  |
| Поправки     |            | Список спутн. |           |    | График небо |  |
|              |            |               |           |    |             |  |

**Рисунок 4-33. Статус – Список спутников**

Щелчок по спутнику в списке открывает строку-подсказку для этого спутника. Строка-подсказка отображает всю информацию о спутнике списком; состояние спутниковой навигации декодировано для показа четкого описания (см. Рисунок 4-34 на стр. 4-32). Строка закроется после щелчка по ней или автоматически, через 5 секунд.

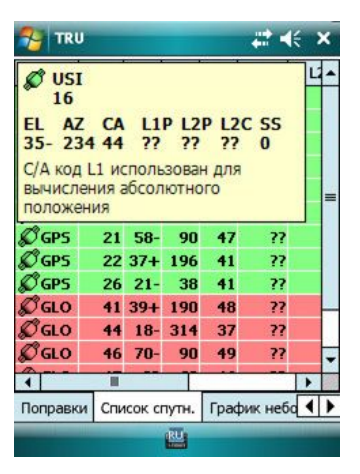

**Рисунок 4-34. Статус – Строка-подсказка списка спутников**

Список спутников обновляется раз в секунду. Если TRU не получает никакой информации от спутника, то он не исчезает из списка немедленно, а продолжает отображаться в осветленном цвете системы в течение 10 секунд. Если сигнал от спутника в течение этого времени не возобновляется, спутник исчезает из списка окончательно.

| TRU          |            |               |     |    | к           | × |
|--------------|------------|---------------|-----|----|-------------|---|
| <b>SVC</b>   | <b>USI</b> | EL.           | AZ  | CA | L1P         |   |
| <b>O</b> GPS | 3          | 77            | 77  | 26 | 77          |   |
| <b>GPS</b>   |            | $6.60+$       | 278 | 31 | 77          |   |
| <b>GPS</b>   |            | $15.30+$      | 84  | 42 | 22          |   |
| <b>GPS</b>   |            | 16 34 - 234   |     | 34 | 22          |   |
| <b>GPS</b>   |            | $1864+$       | 154 | 31 | 22          | ≡ |
| <b>GPS</b>   |            | $1919+$       | 302 | 32 | 22          |   |
| O GPS        | 21         | 77            | 77  | 30 | 22          |   |
| <b>GPS</b>   |            | $22.38+$      | 196 | 33 | 22          |   |
| <b>GPS</b>   | 26         | $20 -$        | 38  | 38 | 22          |   |
| <b>GLO</b>   | 41         | $39+$         | 190 | 42 | 22          |   |
| $\sigma$ GLO | 44         | $18-$         | 312 | 34 | ??          |   |
| <b>GLO</b>   | 46         | $70-$         | 88  | 42 | 77          |   |
|              |            |               |     |    |             |   |
| Поправки     |            | Список спутн. |     |    | График небо |   |
|              |            |               |     |    |             |   |

**Рисунок 4-35. Статус – Обновление списка спутников**

## **График небосвода**

Закладка *График небосвода* дает графическое представление положения спутников на небосводе.

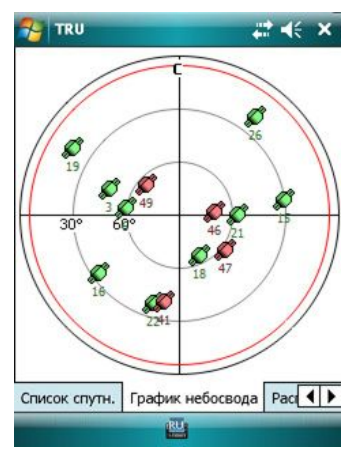

**Рисунок 4-36. Статус – График небосвода**

- 1. Каждая спутниковая система помечена определенным цветом:
	- $GPS 3$ еленым  $\mathcal{O}$
	- ГЛОНАСС красным  $\mathcal O$
	- $SBAS -$  фиолетовым  $\mathcal{O}$

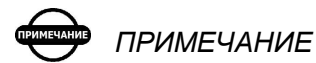

*"Крылышки" на значке спутника говорят о том, что спутник используется в вычислении координат. Отсутствие "крылышек на значке спутника означает, что спутник не используется в вычислении по ряду причин (например, он ниже маски возвышения).*

- 2. USI (универсальный идентификатор спутника) каждого спутника отображается под значком спутника.
- 3. Красная окружность обозначает маску возвышения.

Щелчок по спутнику в списке открывает строку-подсказку для этого спутника. Описание приведено в разделе "Список спутников на стр. 4-30.

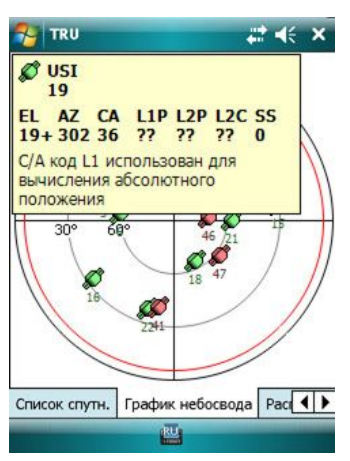

**Рисунок 4-37. Статус – Строка-подсказка графика небосвода**

### **Распределение**

Закладка *Распределение* отображает траекторию приемника/ координаты в реальном времени.

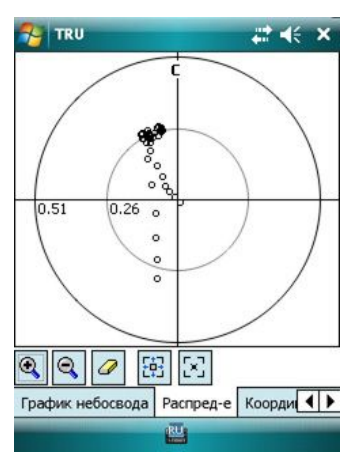

**Рисунок 4-38. Статус – Распределение**

График обновляется ежесекундно. Текущие координаты отображаются в виде пиктограмм. Каждый тип решения обозначен соответствующей пиктограммой.

ο

 $\mathbf{x}^{\prime}$ 

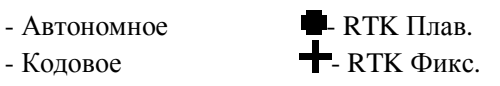

Используйте кнопки инструментов в нижней части экрана для настройки графического представления. Таблица 4-5 приводит эти кнопки инструментов.

**Таблица 4-5. Кнопки инструментов графика распределения**

| Кнопка | Описание                                               |
|--------|--------------------------------------------------------|
|        | Увеличивает вид графика.                               |
|        | Уменьшает вид графика.                                 |
|        | Удаляет все точки с экрана                             |
|        | Помещает все точки в экран.                            |
|        | Перемещает центр графика для осреднения всех<br>точек. |

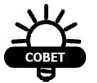

СОВЕТ

*По возможности щелкните и перетащите график для изменения центральной точки. В версии для ПК для изменения масштаба может быть использовано колесико мыши.*

#### **Координаты во времени**

Закладка *Координаты во времени* отображает графики координат приемника в реальном времени.

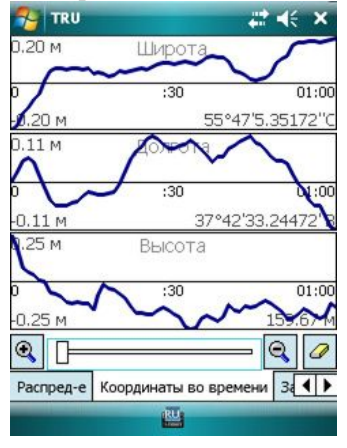

**Рисунок 4-39. Статус – Координаты во времени**

Три графика на экране представляют трехмерные координаты в времени: Широту, Долготу и Высоту. Каждый график показывает абсолютные и относительные значения и временную шкалу. Временная шкала варьируется от 1 до 5 минут.

Используйте кнопки инструментов в нижней части экрана для настройки графического представления. Таблица 4-6 приводит эти кнопки инструментов.

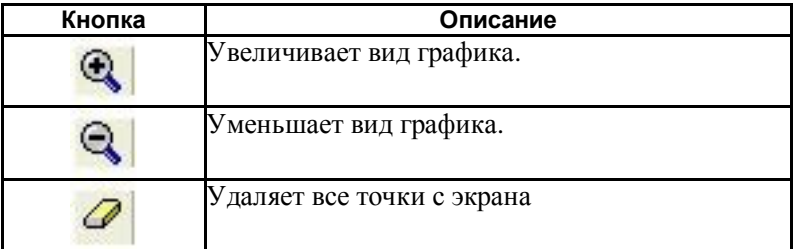

#### **Таблица 4-6. Кнопки инструментов координат во времени**

## **Запись**

Закладка *Запись* позволяет создавать новые файлы записи и сохранять их в контроллере (Рисунок 4-40).

- · *Путь к файлу*: полный путь к файлу, в который будут записаны данные. Используйте кнопку для поиска.
- · *Сырые измерения; Маска возвышения, Период*: определяет минимальный угол, от которого приемник будет отслеживать спутники и интервал записи в секундах (для этого снимите флажок *По умолчанию*).
- · *Статистика*: показывает статистику процесса записи после начала записи в файл.
- · **Запись**: нажмите на кнопку для начала записи файла. После нажатия кнопка изменится на **Остановка записи**.
- · **Записанные сообщения**: открывает экран *Записанные сообщения* для просмотра/редактирования списка сообщений, записываемых в файл и параметров записи (см. Рисунок 4-41 на стр. 4-37).
- · **Параметры пункта**: открывает диалог *Параметры пункта* для принятия параметров антенны для успешной записи данных на пункте (см. Рисунок 4-44 на стр. 4-40).
- · **OK**: закрывает диалог. После нажатия кнопки **Запись** в диалоге *Проводник* эти настройки будут включены и вставлены во вновь создаваемый файл записи.

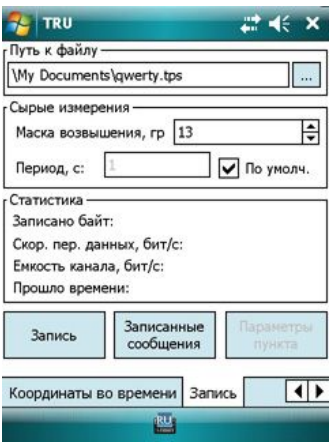

**Рисунок 4-40. Статус – Запись**

#### **Записанные сообщения**

Экран *Записанные сообщения* позволяет редактировать список сообщений, записываемых в файл, а также параметры выбранного сообщения. Вы можете добавлять или удалять сообщения, изменять параметры их планирования. Приемник сохранит набор настроенных сообщений в энергонезависимой памяти для дальнейшего использования.

Нажмите и удерживайте левой кнопкой мыши строку сообщения. Появится контекстное меню со следующими опциями:

| Сообщение   | Период                       | Фаза | Отсчет |              |  |
|-------------|------------------------------|------|--------|--------------|--|
| jps/CP      | 1.00                         | 0.00 | ٥      | ٥            |  |
|             | Добавить новое сообщение (А) |      |        |              |  |
| J\$         | Изменить сообщение           |      | (B)    |              |  |
| jp          | Удалить сообщения            |      |        | (C)          |  |
| jp          | Восстановить умолчания       |      |        | (D)          |  |
| jø          | Обновить                     |      | (E)    |              |  |
| jps/2P<br>둔 | 1.00                         | 0.00 | Ō      | Ω            |  |
| ips/2R<br>됴 | 1.00                         | 0.00 | 0      | 0            |  |
| jps/D2      | 1.00                         | 0.00 | Ō      | $\mathbf{O}$ |  |
| ips/DC      | 1.00                         | 0.00 | o      | Ō            |  |
| jps/DO      | 1.00                         | 0.00 | ٥      | Ö            |  |
| ips/DP      | 1.00                         | 0.00 | Ō      | n            |  |
| ips/E1      | 1.00                         | 0.00 |        |              |  |
| Ш           |                              |      |        |              |  |

**Рисунок 4-41. Записанные сообщения**

1. *Добавить новое сообщение*: открывает диалог *Сообщения приемника* для добавления нового сообщения в список сообщений, записанных в файл.

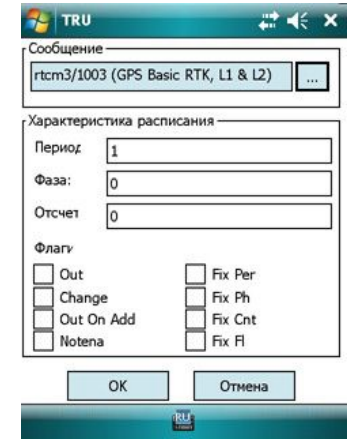

**Рисунок 4-42. Сообщения приемника**

• Используйте кнопку - для выбора нового сообщений. Для выделенного желаемого сообщения появится *Список сообщений приемника*.

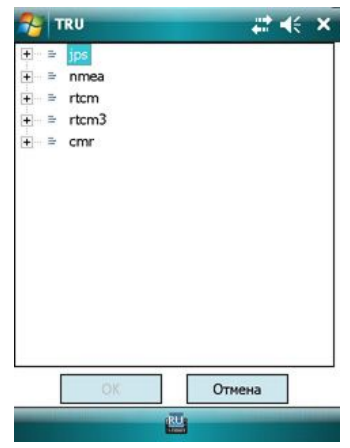

**Рисунок 4-43. Список сообщений приемника**

- · Раскройте дерево сообщений для выбора желаемого сообщений и нажмите **OK,** чтобы увидеть его в поле *Сообщение* (Рисунок 4-42 на стр. 4-38).
- · *Характеристика расписания*: определяет схему вывода сообщения. Содержит четыре параметра: период, фаза, отсчет и флаги.
- *Период*: указывает интервал вывода сообщения. Если задан ноль, соответствующее сообщение будет выводиться с максимальной высокой скоростью.
- *Фаза*: указывает временной сдвиг в выводе сообщения относительно момента, когда время приемника кратно указанному периоду.
- *Отсчет*: удовлетворяет двум целям. Во-первых, если задано положительное число, указывает, сколько раз выводится сообщение. Ноль означает неограниченное число выводов сообщений. Во-вторых, если задано отрицательное число, предлагает приемнику заключать сообщение в >> сообщение перед выводом.
- *Флаги*: обеспечивает дальнейшую настройку способа, которым сообщение было выведено. Таблица 4-7 на стр. 4-39 дает краткое описание флагов. Подробнее см. Руководство пользователя GRIL.

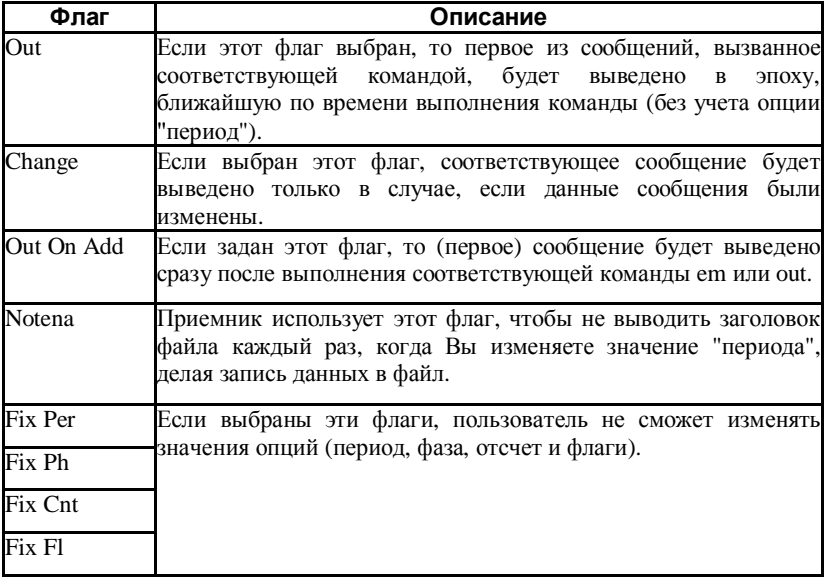

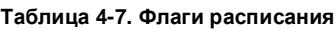

- 2. *Изменить сообщение*: открывает диалог *Сообщения приемника* (Рисунок 4-42 на стр. 4-38) для изменения выделенного сообщения.
- 3. *Удалить сообщения*: удаляет выделенные сообщения.
- 4. *Восстановить умолчания*: возвращает список выводимых сообщений к заводским настройкам.

5. *Обновить*: обновляет список выводимых сообщений с последними изменениями.

#### **Параметры пункта**

Диалог *Параметры пункта* позволяет изменять параметры пункта и антенны для задач записи данных.

- · *Имя пункта*: имя объекта работы.
- · *Описание*: дополнительная информация о пункте.
- · Параметры антенны:
	- *Тип антенны*: тип антенны.
	- *Высота антенны, м*: высота антенны в метрах, измеренная от центра пункта до метки антенны (ARP или SHMM).
	- *Накл.*: если отмечено, указывает, что высота антенны была измерена наклонно (до метки измерения наклонной высоты – SHMM).

Если не отмечено, указывает на вертикальное измерение (до низа крепления антенны – ARP).

– *Режимы*: выберите Статика или Динамика, чтобы задать статус антенны; неподвижный или движущийся, соответственно.

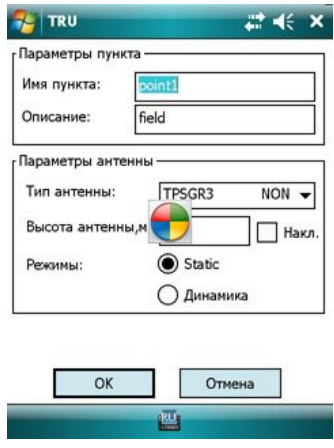

**Рисунок 4-44. Параметры пункта**

# **Проводник**

Значок **Проводник** открывает диалог *Проводник*, который содержит четыре закладки:

- 1. Файлы для управления файлами (см. "Файлы" на стр. 4-41).
- 2. Записи для записи текущего файла (см. "Записи" на стр. 4-46).
- 3. MINTER для задания параметров для операций с MINTER (см. "MINTER" на стр. 4-47). Недоступно для Topcon HiPer II.
- 4. AFRM для включения режима автоматической цикличности записи файлов (см. "AFRM" на стр. 4-47). Недоступно для Topcon HiPer II.

#### **Файлы**

Закладка *Файлы* отображает список файлов сырых данных, сохраненных в памяти приемника или на съемной карте памяти (для Topcon HiPer II). Вместе с именами файлов этот список содержит размер файла в байтах и дату и время записи файла (Рисунок 4-45).

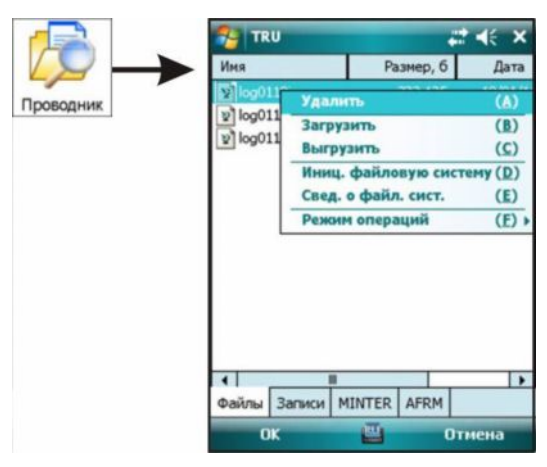

**Рисунок 4-45. Проводник – Файлы**

Для приемников Topcon HiPer II приложение не позволяет загружать файлы в карту памяти и восстанавливать удаленные файлы (см. Рисунок 4-46 на стр. 4-42).

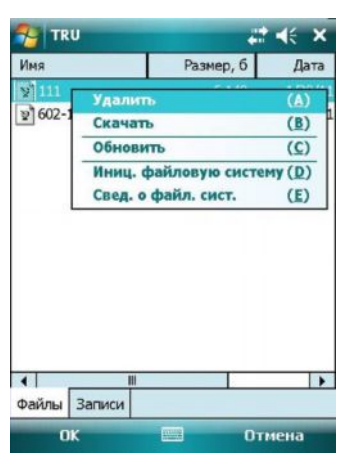

**Рисунок 4-46. Проводник для Topcon HiPer II**

Закладка *Файлы* позволяет управлять файлами. Нажмите и удерживайте стилусом строку файла. Контекстное меню отобразит опции:

1. *Удалить*: удаляет выбранный файл записи. Отображается сообщение подтверждения.

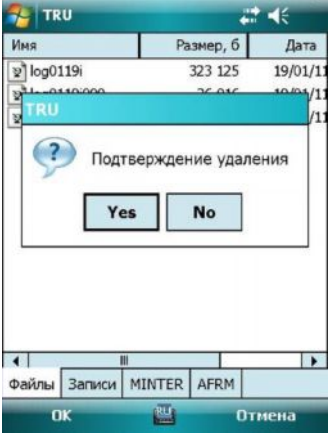

**Рисунок 4-47. Подтверждение удаления**

2. *Скачать*: запускает процесс скачивания выбранных файлов в контроллер/компьютер. Путь скачивания должен быть указан (Рисунок 4-48 на стр. 4-43).

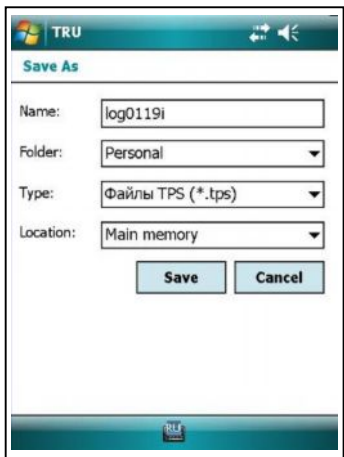

**Рисунок 4-48. Путь скачивания файла**

Нажатие **Save** запускает процесс скачивания (Рисунок 4-49).

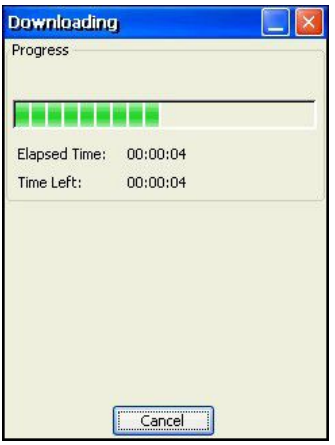

**Рисунок 4-49. Процесс скачивания**

- 3. *Загрузить*: запускает загрузку выбранных файлов \*.tps из компьютера/контроллера в приемник. Перед началом загрузки должен быть указан полный путь к загружаемому файлу.
- 4. *Инициализировать файловую систему*: инициализирует файловую систему. Инициализация файловой системы подключенного приемника удалит все файлы данных в приемнике. Для подтверждения выполнения этой операции выведется сообщение с предупреждением (Рисунок 4-50 на стр. 4-44).

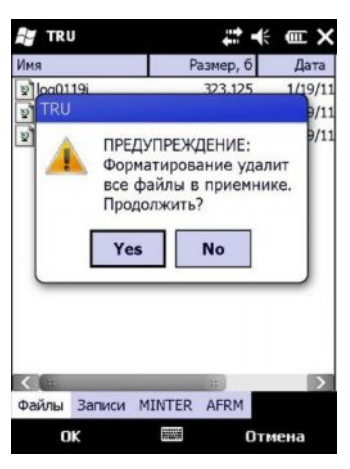

**Рисунок 4-50. Инициализация файловой системы – сообщение с предупреждением**

5. *Информация о файловой системе*: отображает информацию о файловой системе и физическом размере памяти внутренней карты памяти в приемнике.

| <b>TRU</b>                                |           |
|-------------------------------------------|-----------|
| Имя                                       | Значение  |
| ⊒Всего памяти, Кб                         | 1,939,209 |
| ⊒Доступно памяти, Кб                      | 1,939,209 |
| ⊒Свободно памяти, Кб                      | 1,937,161 |
| ⊟Размер блока, б                          | 131,064   |
| ⊒Счет блока                               | 15,151    |
| ■Макс. к-во файлов                        | 1,024     |
| ⊒Счетчик файлов                           | 3         |
| ⊟Счетчик плохих блоков                    | O.        |
| Версия файловой системы 3,000,103         |           |
| Время посл. инициализации 1/1/88 12:00:00 |           |
|                                           |           |
|                                           |           |

**Рисунок 4-51. Информация файловой системы**

- 6. *Режим операций*: выбирает операционный режим Проводника:
	- · Нормальный этот режим позволяет выполнять все действия с файлами (удаление, скачивание и загрузка). См. Рисунок 4-52 на стр. 4-45.

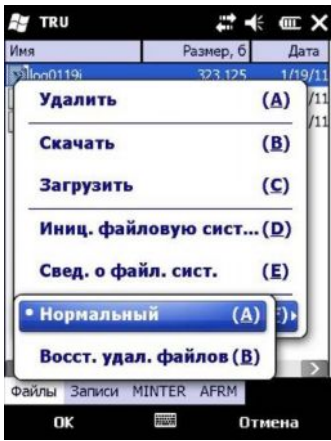

**Рисунок 4-52. Режим операций – Нормальный**

- · *Восстановление удаленных файлов* этот режим позволяет восстанавливать удаленные файлы во внутренней памяти приемника. Для восстановления удаленного файлв:
	- Откройте этот режим для просмотра всех удаленных файлов.

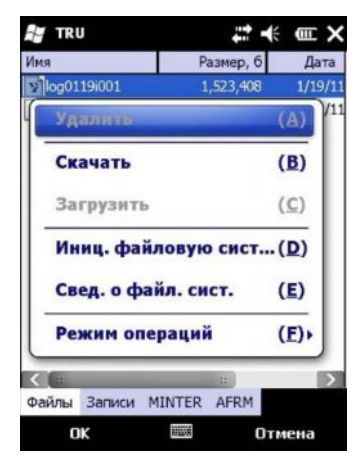

**Рисунок 4-53. Удаленные файлы**

- Загрузите желаемый файл в выбранный каталог на контроллере.
- Выберите Нормальный режим для загрузки удаленного файла из контроллера в приемник.

# *ПРИМЕЧАНИЕ*

*Удаленный файл записи может быть восстановлен из внутренней памяти приемника только в случае, если файловая система приемника не была инициализирована.*

#### **Записи**

Закладка *Записи* позволяет параллельно записывать два файла (Рисунок 4-54):

- · */cur/file/a*: введите имя, чтобы назначить первый параллельный файл записи. Нажатие **Пуск** начинает запись данных в файл с интервалом записи 1 секунда по умолчанию. Снимите флажок для изменения интервала.
- · */cur/file/b*: введите имя, чтобы назначить второй параллельный файл записи. Нажатие **Пуск** начинает запись данных в файл с интервалом записи 1 секунда по умолчанию. Снимите флажок для изменения интервала.
- · **Записанные сообщения**: отображает список сообщений, выведенных в текущие файлы записи. Подробнее см. "Запись" на стр. 4-36.
- · **Параметры пункта**: задает проектный объект и параметры антенны. Подробнее см. "Запись" на стр. 4-36.

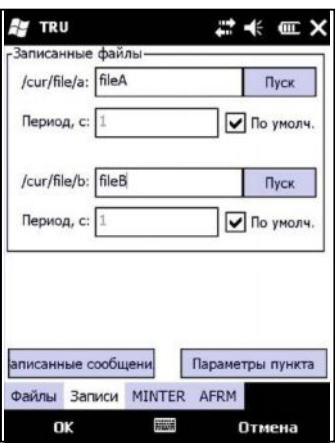

**Рисунок 4-54. Проводник – Записи**

## **MINTER**

Закладка *MINTER* задает параметры приемника, которые соответствуют действиям MINTER и записи данных (см. Рисунок 4-55):

- · *Префикс*: определяет префикс имени файла, используемый как начало имени нового файла приемника, который создается при нажатии кнопки MINTER FN для начала записи данных. Префикс может содержать до 20 символов, по умолчанию – "log".
- · *Период*: указывает интервал, используемый для записи данных после нажатия кнопки MINTER FN. Этот параметр также применим в режиме AFRM. Он может быть задан значениями от 0 до 86400 секунд, по умолчанию – 1 секунда.
- · *Файл записи, управляемый AFRM и MINTER*: выбирает один из параллельных файлов или обоих сразу, чтобы позволить их контроль MINTER и алгоритмом режима автоматической цикличности записи файлов (AFRM).

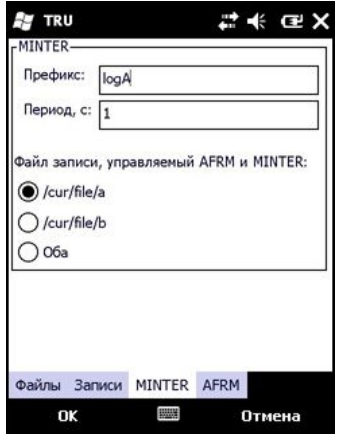

**Рисунок 4-55. Проводник - MINTER**

## **AFRM**

Закладка *AFRM* включает режим автоматической цикличности записи файлов (AFRM). См. Рисунок 4-56 на стр. 4-48. В этом режиме приемник будет закрывать текущий файл записи и открывать новый в соответствии с расписанием, заданным параметрами *Период цикла* и *Фаза цикла*:

· *Включить AFRM*: если отмечено, активирует AFRM.

- · *Автоматически удалять старые файлы*: если отмечено, приемник будет удалять файлы записи с ранним временем/датой создания, если осталось мало памяти для записи данных.
- · *Продолжительность*: задает продолжительность каждого файла записи, создаваемого в AFRM.
- · *Пауза*: задает промежуток времени между созданием множества файлов в AFRM.
- · *Количество файлов*: задает количество файлов, которые должны быть созданы в AFRM перед выключением режима.
- · *Счетчик файлов*: сообщает о числе файлов, оставшихся перед выключением режима AFRM.
- · **Пуск**: запускает приемник для немедленного выполнения цикличности записи файлов. AFRM должен быть включен.

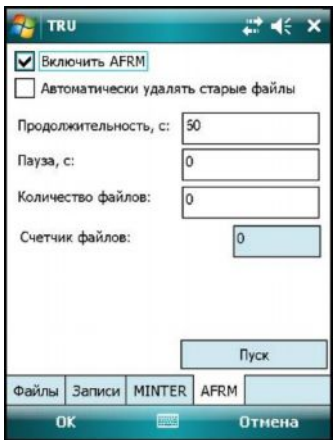

**Рисунок 4-56. Проводник - AFRM**

# **Сервис GMS/GRS**

При запуске на платформах GMS-2, GMS-2 Pro или GRS-1, выпадающее меню **Устройство** содержит элемент **Сервис GMS/GRS**.

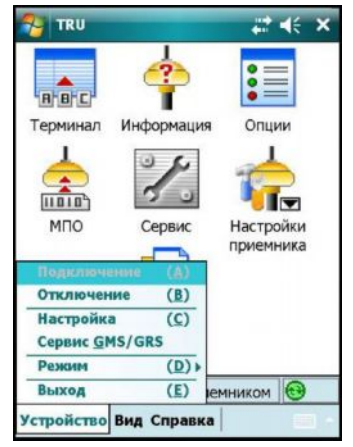

**Рисунок 4-57. Опция Сервис GMS/GSR**

Элемент Сервис GMS/GRS открывает экран *Сервис GMS/GRS*, который может управлять приемником, модемом, компасом, фотокамерой и лазерным дальномером, в зависимости от целевой платформы.

Таблица 4-8 суммирует экраны и платформы в Сервисе GMS/GRS.

| Описание                                                                                                  | Платформа                        | Экран                                                                                                    |
|----------------------------------------------------------------------------------------------------|----------------------------------|----------------------------------------------------------------------------------------------------|
| Приемник<br>Приемник<br>Закладка<br>параметрами<br>управляет<br>встроенного<br>питания<br>ГНСС приемника. | $GMS-2$ ,<br>GMS-2 Pro,<br>GRS-1 | <b>TRU</b><br>Управл.питанием встр. ГНСС приемника<br>ВКЛ<br>Состояние питания:<br>Выключение<br>Перезагрузка приемника<br>Очистка NVRAM<br>√ Вкл. питание при соединении<br>Выкл. питание при отсоединении<br>Выкл. питания и выход<br>Модем<br>Компас<br>Приемник |
|                                                                                                    |                                  | <b>DK</b><br><b>Base</b><br>Отмена                                                                                                    |

**Таблица 4-8. Экраны Сервиса GMS/GRS**

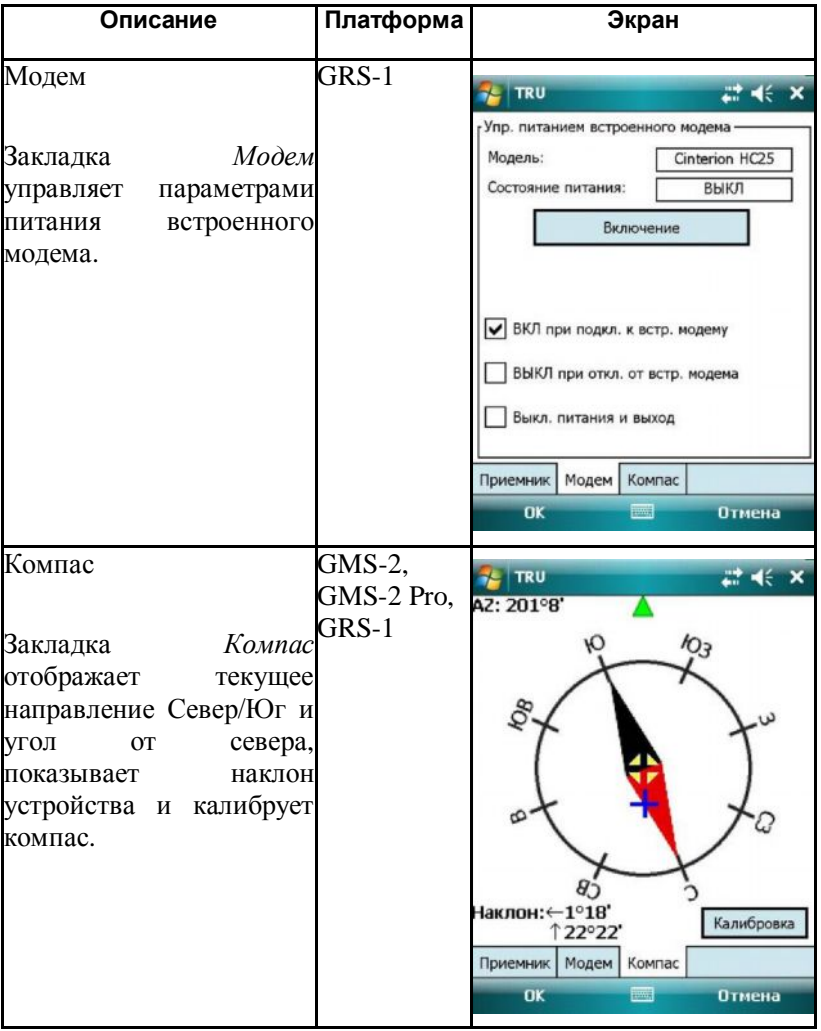

**Таблица 4-8. Экраны Сервиса GMS/GRS**

**Таблица 4-8. Экраны Сервиса GMS/GRS**

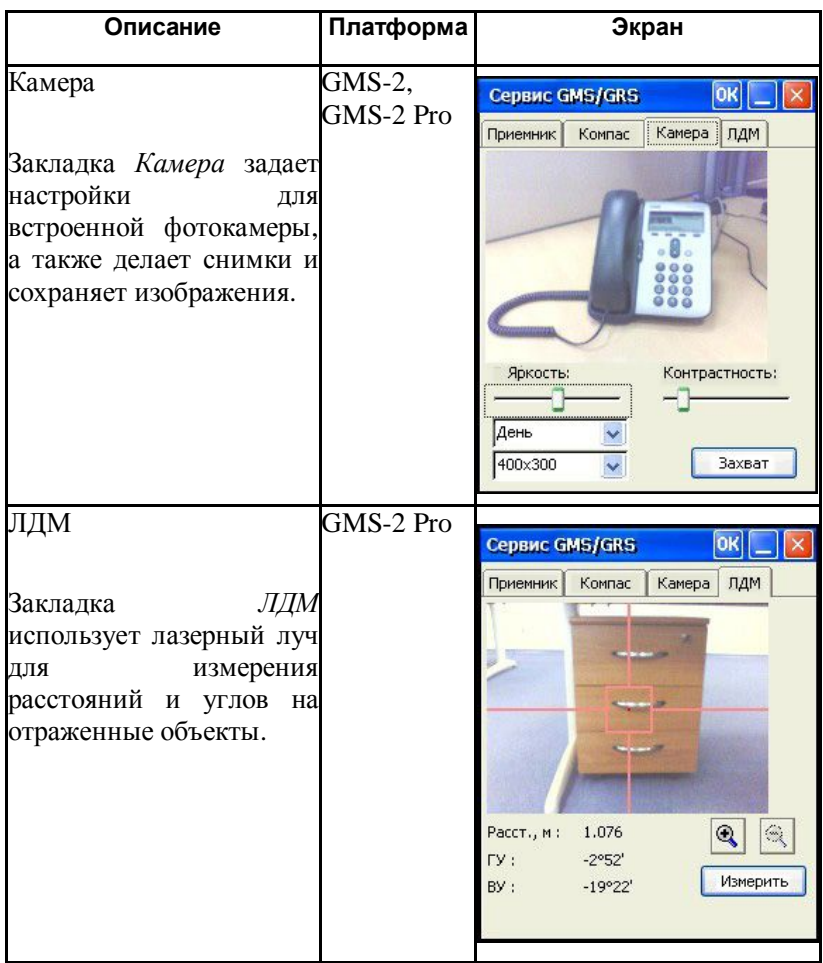

#### **Приемник**

Закладка *Приемник* управляет параметрами питания встроенного ГНСС приемника.

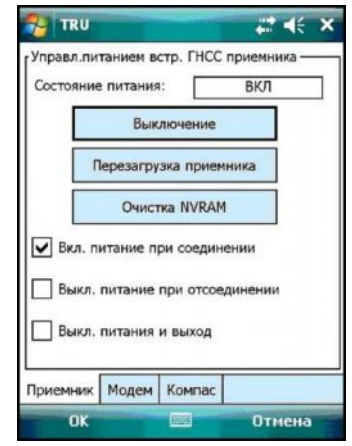

**Рисунок 4-58. Управление приемником GMS/GRS**

- · *Состояние питания* показывает текущее состояние питания встроенного приемника, может быть ВКЛ или ВЫКЛ.
- · **Включение/Выключение** включает/выключает питание ГНСС приемника.
- · **Перезагрузка приемника** выполняет перезапуск встроенного ГНСС приемника. С функциональной точки зрения сброс аппаратных средств эквивалентен выключению питания и включения его вновь.
- · **Очистка NVRAM** очищает энергонезависимую память приемника (NVRAM). Все параметры приемника будут возвращены к заводским настройкам. Альманах, эфемериды и т.д. будут удалены. Это действие не затронет сырых файлов данных, сохраненных в памяти приемника.
- · *Включить питание при соединении* отметьте флажком этот параметр, чтобы приложение включало плату встроенного приемника при подключении к нему.
- · *Выключить питание при отсоединении* отметьте флажком этот параметр, чтобы приложение выключало плату встроенного приемника при отключении от него.
- · *Выключение питания и выход* отметьте флажком этот параметр, чтобы приложение всегда выключало встроенный GPS приемник при выходе.

### **Модем**

Закладка *Модем*, доступная только на платформе GRS-1, управляет параметрами питания встроенного модема.

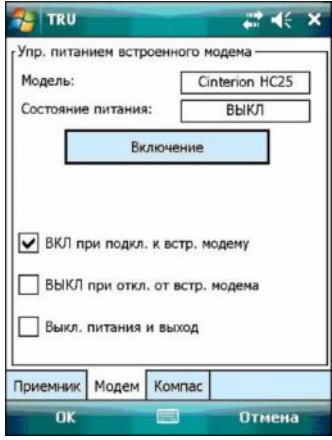

**Рисунок 4-59. Управление модемом GMS/GRS**

- · *Модель* показывает тип модели модема.
- · *Состояние питания* показывает текущее состояние питания встроенного модема, ВКЛ или ВЫКЛ.
- · **Включение/Выключение** включает/выключает питание модема.
- · *Включать при подключении к встроенному модему* отметьте флажком этот параметр, чтобы приложение включало встроенный модем при соединении с ним.
- · *Выключать при отключении от встроенного модема* отметьте флажком этот параметр, чтобы приложение выключало встроенный модем при отсоединении от него.
- · *Выключение питания м выход* отметьте флажком этот параметр, чтобы приложение всегда выключало питание модема при выходе.

#### **Компас**

Закладка *Компас* отображает текущее направление, наклон устройства. Здесь же можно откалибровать компас.

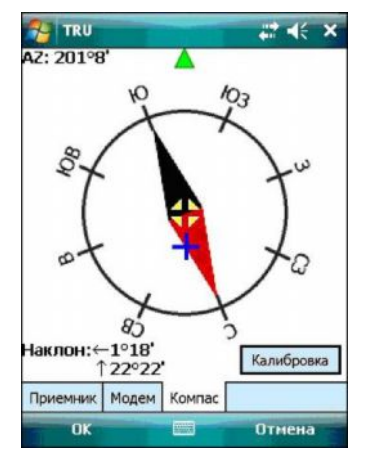

**Рисунок 4-60. Сервис GMS/GRS. Компас**

- · Указатель направления на Север (красная часть указателя) и на Юг (черная часть указателя).
- · *Компас* угол (азимут) от Севера, в градусах.
- · *Наклон* поперечный и продольный наклоны от уровня соответственно, в градусах и минутах.

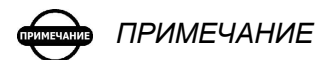

*Компас очень чувствителен к наклонам контроллера. Чтобы точно измерить значение азимута, убедитесь, что вертикальное и горизонтальное значения наклона равны нулю и указатель наклона расположен внутри перекрестия.*

· **Калибровка** – открывает диалог *Калибровка компаса*. Если Вы обратили внимание, что точность компаса Вас не устраивает, возможно, он нуждается в калибровке. Процедура калибровки зависит от аппаратных средств компаса.

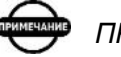

*ПРИМЕЧАНИЕ*

*При калибровке компаса на GMS-2 новая калибровка используется только до выключения контроллера. После включения контроллера используется калибровка по умолчанию.*

*Другие контроллеры сохраняют данные калибровки.*

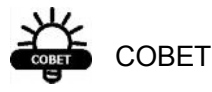

*Процедура калибровки, выполненная Сервисом GMS/GRS, позволяет исключить магнитное воздействие окружающей среды в месте использования компаса. Заводская калибровка выполнена другой утилитой.*

## **Камера**

Встроенную фотокамеру имеют только GMS-2 и GMS-2 Pro.

Закладка *Камера* отображает видоискатель фотокамеры и выполняет настройку ее параметров. Эта закладка также позволяет выполнять снимки и сохранять изображения во внутренней памяти.

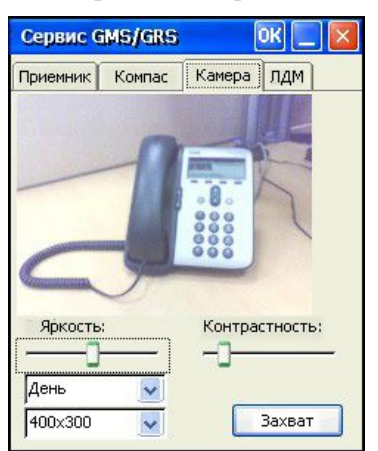

**Рисунок 4-61. Сервис GMS/GRS. Камера**

· *Яркость* – перемещайте ползунок влево/вправо для уменьшения/увеличения яркости фотографируемого объекта.

- · *Контрастность* перемещайте ползунок влево/вправо для уменьшения/увеличения контрастности фотографируемого объекта.
- · Два выпадающих меню для выбора времени дня и размера снимка:
	- Время дня: выберите "день" для снимков, выполняемых при ярком свете, "ночь" для снимков, выполняемых при слабом освещении или "авто" для автоматической настройки снимка, в зависимости от окружающего освещения.
	- Размер снимка: выберите размер изображения для снимка в битах.
- · **Захват** нажмите на кнопку для получения снимка.

# **ЛДМ (Дальномер)**

Только GMS-2 Pro имеет встроенный лазерный дальномер (ЛДМ).

Закладка *ЛДМ* отображает видоискатель камеры с прицелом лазерного дальномера в нем.

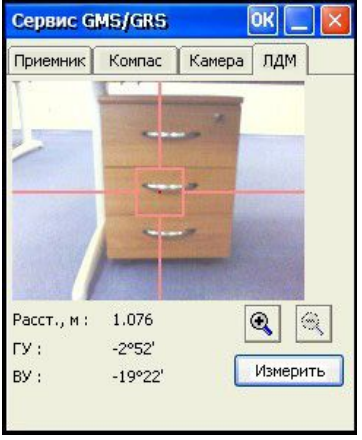

**Рисунок 4-62. Сервис GMS/GRS. ЛДМ**

- · **Измерить** измеряет расстояние до отражающего объекта и наклон инструмента.
- · увеличивает изображение.
- · уменьшает изображение.

# **Управление модемом**

Режим Управление модемом предназначен для конфигурирования модемов Topcon и сторонних производителей.

В режиме Управления модемом Вы можете увидеть следующие значки на панели инструментов (Рисунок 5-1):

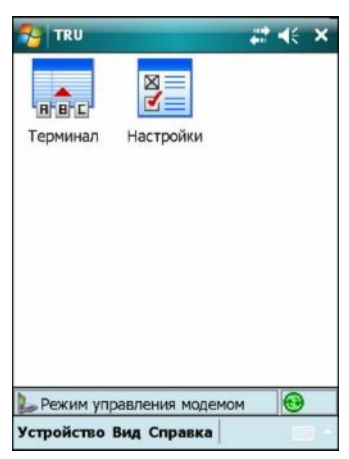

**Рисунок 5-1. Управление модемом – Главное окно**

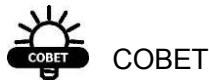

*Изначально панель инструментов неактивна. Чтобы активировать ее, установите соединение с ПК, используя опцию Подключение в меню Устройство.*

В режиме Управление модемом приложение пытается определить модем во время подключения. Если модем отсутствует или не отвечает, соединение не может быть выполнено. Вы можете выбрать модем вручную в закладке *Модель модема* диалога *Настройка* (Рисунок 1-6 на стр. 1-7) для выполнения подключения к выбранному модему (подробнее см. "Подключение" на стр. 2-1).

Таблица 5-1 описывает значки в режиме Управление модемом.

| Значок   | Описание                                                                                                    |
|----------|----------------------------------------------------------------------------------------------------|
| Терминал | Открывает терминал.                                                                                                |
|          | Открывает диалог, показывающий настройки<br>модема и позволяет изменять настройки и<br>запрашивать функции модема. |

**Таблица 5-1. Значки инструментов Управления модемом**

# **Терминал**

Отображается диалог, сходный с режимом Простой терминал (см. Рисунок 3-2 на стр. 3-2).

Имеется только одно различие между режимами Простой терминал и Управление модемом. В то время, как в режиме Простой терминал Вы должны вручную задать параметры порта (для кабельного соединения), в режиме Управление модемом приложение само задает параметры порта автоматически.

# **Настройки**

Значок Настройки открывает ведомость свойств параметров, содержащую три страницы: *Общие, Настройки* и *Функции*, в зависимости от используемого модема.

Список параметров и функций также зависит от типа используемого модема. Подробнее о параметрах и функциях каждого определенного модема, поддерживаемого TRU, обратитесь к отдельному дополнению.

## **Общая информация**

Страница *Общие* показывает модели модемов и информацию идентификации изделия.

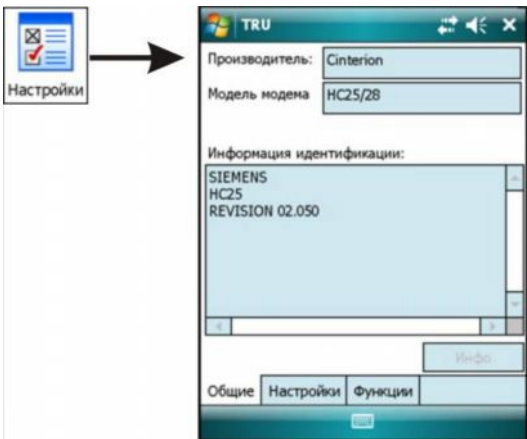

**Рисунок 5-2. Настройки – Страница Общие**

#### **Настройки модема**

Страница *Настройки* показывает список настроек модема

(Рисунок 5-3 на стр. 5-3). Нажатие на кнопку **Обновить** обновляет список.

| Список парам.:            | ы                      |
|---------------------------|------------------------|
| Свойство                  | Значение               |
| Manufacturer              | <b>SIEMENS</b>         |
| Model                     | HC25                   |
| <b>P</b> Firmware Version | <b>REVISION 02.050</b> |
| Security Status           | SIM not inserted       |
| <b>MEI</b>                | 354114011647915        |
| <b>MSI</b>                | <b>ERROR</b>           |
| Signal Quality, dBm       | $-113$                 |
| <b>J</b> dentification    | SIEMENS HC25 RE        |
| Общие   Настройки         | Функции                |

**Рисунок 5-3. Настройки – Страница Настройки**

Настройки могут быть только для чтения (отмечены значком (или изменяемыми (отмечены значком <sup>1</sup>). Список настроек изменяется в зависимости от модели модема и ли возможной версии микропрограммного обеспечения.

#### **Функции модема**

Страница *Функции* позволяет запрашивать функции модема.

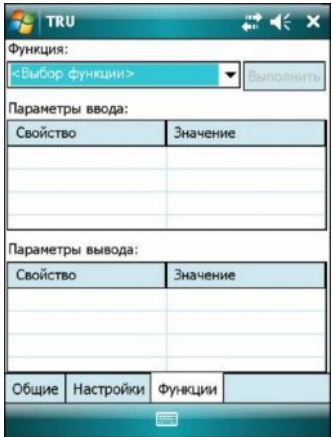

**Рисунок 5-4. Настройки – Страница Функции**

- · *Функция* показывает список доступных функций.
- · **Выполнить** запускает выполнение выбранной функции.
- · *Параметры ввода* показывает список поступающих параметров для выбранной функции. Эти параметры должны быть должным образом инициализированы перед тем, как функция будет выполнена.
- · *Параметры вывода* показывает список значений, возвращенных функцией.

Если функция выполняется в течение долгого времени и модем может вернуть различные сообщения в течение выполнения, отображается диалог терминала. Этот диалог показывает информацию, отправленную модемом во время выполнения функции.

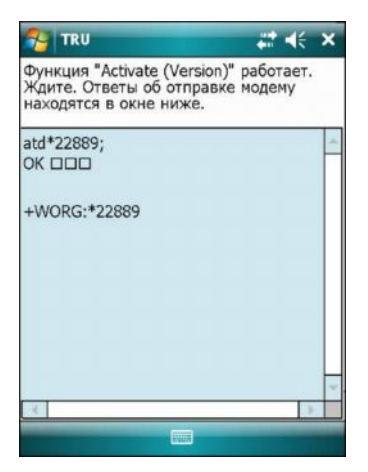

**Рисунок 5-5. Функция в процессе выполнения**

# Заметки: